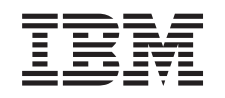

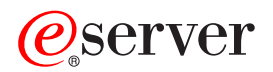

iSeries Устранение неполадок

*Версия 5, выпуск 3*

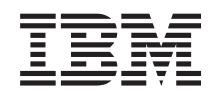

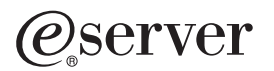

iSeries Устранение неполадок

*Версия 5, выпуск 3*

### **Примечание**

Перед началом работы с этой информацией и с описанным в ней продуктом обязательно ознакомьтесь со сведениями, приведенными в разделе ["Примечания",](#page-64-0) на стр. 59.

#### **Восьмое издание (Август 2005)**

Это издание относится к версии 5, выпуску 3, модификации 0 продукта IBM Operating System/400 (код продукта 5722-SS1) а также ко всем последующим выпускам и модификациям, если в новых изданиях не будет указано обратное. Данная версия работает не на всех моделях систем с сокращенным набором команд (RISC) и не работает на моделях с полным набором команд (CISC).

**© Copyright International Business Machines Corporation 1998, 2004, 2005. Все права защищены.**

# **Содержание**

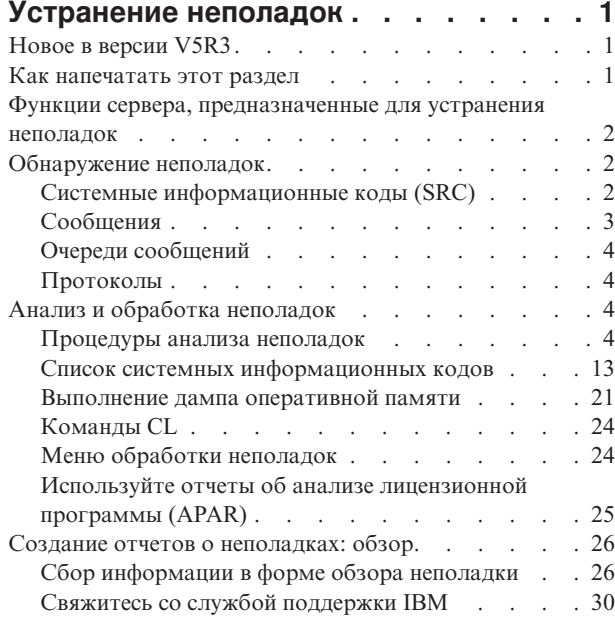

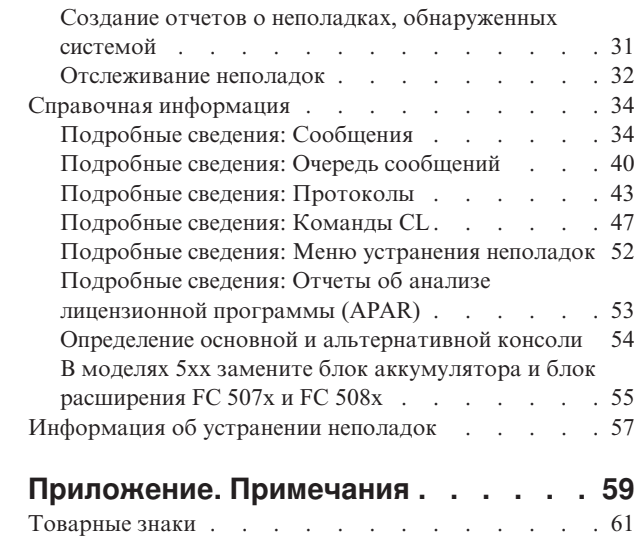

Условия загрузки и печати [публикаций](#page-66-0) . . . . . [61](#page-66-0)

# <span id="page-6-0"></span>**Устранение неполадок**

Используйте эту справку, чтобы разобраться, обнаружить и устранить неполадки на сервере iSeries и других продуктах. Иногда вы сами сможете устранить неполадку, а иногда вам придется собрать информацию, которая поможет сервисной службе своевременно решить вашу проблему. Информация об эффективном устранении неполадок на сервере приведена ниже:

#### **"Новое в версии V5R3"**

Новая информация о функциях устранения неполадок.

#### **"Как напечатать этот раздел"**

Информация о том, как распечатать PDF версию этого раздела и как сохранить его на вашей рабочей станции.

**"Функции сервера, [предназначенные](#page-7-0) для устранения неполадок" на стр. 2** В этом разделе рассказано, как сервер обрабатывает неполадки.

**["Обнаружение](#page-7-0) неполадок" на стр. 2** В этом разделе рассказано, как можно обнаружить неполадки.

#### **"Анализ и обработка [неполадок"](#page-9-0) на стр. 4**

Используйте эту информацию для дальнейшего анализа и устранения неполадок.

#### **"Создание отчетов о [неполадках:](#page-31-0) обзор" на стр. 26**

В этом разделе можно узнать, какую информацию о проблеме следует собрать, как отследить неполадку, как составить отчет и отправить запрос на обслуживание.

#### **"Справочная [информация"](#page-39-0) на стр. 34**

В этом разделе можно более подробно узнать о сообщениях, очередях сообщений, протоколах, командах CL, меню устранения неполадок, программах анализа отчетов (APARs) и о том, как определить основной и дополнительный консоль.

#### **["Информация](#page-62-0) об устранении неполадок" на стр. 57**

Этот раздел содержит ссылки на дополнительную информацию об устранении неполадок.

## **Новое в версии V5R3**

В V5R3 раздел Устранение неполадок был расширен и теперь включает в себя следующее:

- Процедуры анализа неполадок, которые позволят локализовать их.
- Более подробная информация о системных информационных кодах (SRCs) и действиях, которые можно предпринять для устранения неполадок.

Новая и измененная в данном выпуске информация описана также в документе Информация для пользователей.

## **Как напечатать этот раздел**

Для того чтобы просмотреть или напечатать PDF-версию данного документа, выберите [Устранение](rzahb.pdf)

[неполадок](rzahb.pdf) (около 700 KB) .

#### **Сохранение файлов PDF**

Выполните следующие действия, чтобы сохранить файл PDF на рабочей станции для печати или просмотра:

- 1. Щелкните правой кнопкой мыши на приведенной выше ссылке на файл PDF.
- 2. При работе с браузером Internet Explorer, то выберите опцию **Сохранить объект как...**. При работе с Netscape Communicator выберите опцию **Сохранить ссылку как...**.
- 3. Перейдите в каталог, в котором вы хотите сохранить файл PDF.

#### <span id="page-7-0"></span>4. Нажмите кнопку **Сохранить**.

#### **Загрузка программы Adobe Acrobat Reader**

Для просмотра и печати файлов PDF необходима программа Adobe Acrobat Reader. Вы можете загрузить

копию этой программы с [Web-сайта](http://www.adobe.com/products/acrobat/readstep.html) Adobe (http://www.adobe.com/products/acrobat/readstep.html)

## **Функции сервера, предназначенные для устранения неполадок**

Предусмотренные на сервере функции анализа неполадок позволяют работать с неполадками, обнаруженными как системой, так и пользователями. На сервере установлены функции анализа, регистрации, отслеживания и исправления неполадок, а также функции создания отчетов. Сервер структурного управления неполадками позволяет оперативно и точно устранять неполадки при их возникновении в системе.

Ниже приведен пример последовательности операций при обнаружении неполадки:

- 1. Сервер обнаружил неполадку аппаратного обеспечения.
- 2. Уведомление о неполадки отправляется на сервер.
- 3. Создается запись о неполадке, включающая информацию о конфигурации, системный информационный код, имя устройства, обнаружившего неполадку, и другие сведения.
- 4. Ошибка регистрируется в системном протоколе ошибок.
- 5. В очередь сообщений системного оператора отправляется сообщение об ошибке.
- 6. Запускается пользовательский анализ неполадки.

Результаты анализа неполадки и собранная информация о неполадке сохраняются. На этом этапе можно сообщить о неполадке в сервисный центр.

Существуют различные средства, предназначенные для устранения неполадок на сервере.

- "Обнаружение неполадок"
- v "Анализ и обработка [неполадок"](#page-9-0) на стр. 4
- v "Создание отчетов о [неполадках:](#page-31-0) обзор" на стр. 26

## **Обнаружение неполадок**

Есть несколько способов, с помощью которых можно обнаружить неполадки в системе. В большинстве случаев, вы получите сообщение или системный информационный код (SRC). Также можно использовать очереди сообщений и протоколы, чтобы собрать больше информации. В следующих разделах содержится более подробная информация об обнаружении неполадок:

- "Системные информационные коды (SRC)"
- ["Сообщения"](#page-8-0) на стр. 3
- "Очереди [сообщений"](#page-9-0) на стр. 4
- ["Протоколы"](#page-9-0) на стр. 4

## **Системные информационные коды (SRC)**

Системный информационный код (SRC) - это комбинация из восьми символов, позволяющая идентифицировать имя компонента, обнаружившего код [ошибки,](#page-8-0) а также включающая описывающий неполадку информационный код. Первые четыре символа SRC показывают тип ошибки. Последние четыре символа содержат дополнительную информацию. Если в этом документе вместо последних четырех цифр SRC стоит xxxx, каждый x может означать цифру от 0 до 9 или букву от A до F.

Когда система обнаруживает неполадку, на системной панели управления отображается SRC. Следуя описанной ниже процедуре анализа неполадки, вы узнаете, как записать слова 11–20 SRC на бумаге.

<span id="page-8-0"></span>Полученная с SRC информация может помочь сервисному центру лучше разобраться в том, какова неполадка и как ее устранить. Также, вы можете найти SRC в "Список системных [информационных](#page-18-0) кодов" на [стр.](#page-18-0) 13, чтобы самостоятельно обрабатывать их в дальнейшем.

#### **Примеры: SRC**

Следующие примеры демонстрируют SRC, которые могут произойти в результате аварийного перезапуска:

#### **Пример 1:**

Любой SRC B900 xxxx (где xxxx - это число или буква) во время запуска или перезапуска операционной системы.

#### **Пример 2:**

#### Выключение питания

Команда системы (PWRDWNSYS) не была выполнена - SRC B900 3F10.

#### **Коды ошибок**

Код ошибки - это комбинация букв и цифр, показанная на системной консоли. Коды ошибок выводятся вместе с сообщениями об ошибках, сохраняются в записях о неполадках и выводятся на панель управления системой.

Код ошибки означает, что в системе обнаружена аппаратная или программная ошибка.

При обнаружении неисправимой аппаратной ошибки система включает индикатор Внимание на лицевой панели. Ошибка может возникнуть в результате потери или повреждения данных.

Код ошибки, сохраняемый в протоколе неполадок, нужен для составления отчета, анализа и устранения неполадки. Некоторые коды ошибок приводят к автоматическому сбору системой дополнительной информации, которая может помочь при локализации неполадки.

Для исправления некоторых кодов ошибок необходимо перезапустить систему, другие ошибки могут обрабатываться и автоматически устраняться системой.

## **Сообщения**

Сообщения представляют собой способ обмена информацией между пользователем и программой или между двумя программами. Отправить сообщение может как системный оператор, так и обычный пользователь. Системный оператор и пользователи могут общаться, посылая и получая сообщения. Системные программы используют сообщения для того, чтобы инициировать системные события.

Сервер отправляет информационные сообщения и сообщения-вопросы, содержащие важные сведения о системе. Сообщения-вопросы требуют определенного ответа. Информационные сообщения содержат сведения о работе системы, заданиях, пользователях и ошибках. Так как сообщения содержат информацию о системе, для эффективного анализа и устранения неполадок необходимо научиться работать с сообщениями.

Дополнительная информация о событиях приведена в разделе ["Подробные](#page-39-0) сведения: Сообщения" на стр. 34, в том числе:

- v **Типы сообщений**: содержит общую информацию о типах ошибок, таких как сообщения об ошибках и предупреждения.
- v **Управление сообщениями**: содержит информацию о том как отобразить, послать, ответить, удалить или напечатать сообщение.

# <span id="page-9-0"></span>**Очереди сообщений**

Очередь сообщений действует как почтовый ящик. Сервер поддерживает несколько очередей сообщений, полезных при обнаружении и локализации неполадок. Поэтому важно знать расположение файлов хронологии, сообщений об ошибках и сообщений системы.

В разделе ["Подробные](#page-45-0) сведения: Очередь сообщений" на стр. 40 приведена дополнительная информация о следующем:

- Типы очередей сообщений: содержит общую информацию о различных типах очередей сообщений.
- v **Управление очередями сообщений**: содержит общую информацию о создании, изменении и печати очередей сообщений.

## **Протоколы**

Для диагностики неполадок лицензионная программа OS/400 регистрирует некоторые типы событий и сообщений. Собранная информация заносится в протокол, который представляет собой разновидность базы данных. Существует три типа протоколов:

- v **Протоколы задания**: Любое выполняющиеся на сервере задание имеет соответствующий протокол задания, в который записывается состояние и действия задания.
- v **Протоколы хронологии**: Содержат информацию об операциях и состоянии системы.
- v **Протоколы неполадок**: Полезное средство для координации и мониторинга всех операций по управлению неполадками.

Дополнительная информация о протоколах приведена в разделе "Подробные сведения: [Протоколы"](#page-48-0) на стр. [43.](#page-48-0)

Информация о связи приведена в разделе Протоколы заданий и неполадки связи.

# **Анализ и обработка неполадок**

Если система работает с неполадками, следует собрать более подробную информацию для их решения или составления отчета. Имеется несколько опций, которые могут помочь устранить неполадку, в том числе:

- Процедуры анализа неполадки предоставляют список вопросов, который подводит вас к точному определению проблемы. С этого хорошо начинать, если вы не уверены в том, какого рода неполадка, или если вы новичок в устранении неполадок на сервере iSeries.
- Список системных [информационных](#page-18-0) кодов (SRC) содержит более 140 группировок SRC. Он или дает общее представление о том, что означает SRC, или ссылается на другие источники подробной информации.
- Дамп [оперативной](#page-26-0) памяти (MSD) это процесс сбора данных из оперативной памяти системы, который может быть использован техническим персоналом службы поддержки для того, чтобы помочь вам проанализировать неполадку.
- [Команды](#page-29-0) языка (CL) это набор команд, с помощью которых пользователь запрашивает системные функции.
- Меню [устранения](#page-29-0) неполадок, помогают в устранении неполадок сервера пользователям любого уровня подготовки. Например, меню USERHELP предоставляет функцию обработки неполадок, с помощью которой можно изучить использование подсказки. С другой стороны, меню NETWORK предоставляет оператору доступ к информации, позволяющей устранять проблемы пропускной способности сети.
- Отчеты об анализе [лицензионной](#page-30-0) программы (APARs) это запросы исправления ошибки в текущем выпуске программы фирмы IBM.

## **Процедуры анализа неполадок**

Часто с помощью методического анализа можно устранить неполадки в системе. Если вы обращаетесь за помощью в сервисное представительство, вам необходимо предоставить как можно больше информации для того, чтобы неполадка была устранена быстро и эффективно.

#### <span id="page-10-0"></span>Во время устранения неполадки помните о следующем

- Происходила ли временная потеря питания?
- Была ли изменена конфигурация аппаратного обеспечения?
- Были ли добавлены системные программы?
- Были ли установлены какие-нибудь программы или изменения?

Для того, чтобы убедиться, что лицензионные программы и продукты были правильно установлены, используйте команду Проверить компонент продукта (CHKPRDOPT).

- Изменены ли какие-нибудь системные значения?
- Производилась ли какая-нибудь настройка системы?

Приняв во внимание эту информацию, можно приступать к анализу неполадки. Перейдите к "Начало анализа неполалок".

### Начало анализа неполадок

Следуйте этой процедуре, чтобы уменьшить неполадку на сервере и собрать необходимую информацию для составления отчета о неполадке для следующего уровня поддержки.

- 1. Возможно ли включить систему?
	- Да: Переходите к следующему действию.
	- Нет: Переходите к шагу "Исправление неполадки питания системы" на стр. 9.
- 2. Начинается ли индикатор Function/Data в меню управления системой с Функции 11-3 или включен индикатор Внимание? С помощью клавиш вверх и вниз пролистайте функции, чтобы определить есть ли 11-3. Нажмите Enter для выбора между функцией и данными.
	- Да: Переходите к шагу 19 на стр. 7, чтобы определить, существует ли 11-3.
	- Нет: перейдите к следующему действию
- 3. Имеет ли система логические разделы?
	- Да: Переходите к следующему действию.
	- Нет: Переходите к шагу 5 на стр. 5.
- 4. Используя системный инструментарий (SST)/специальные сервисные средства (DST) на консоли основного раздела, выберите Работа с разделами системы, и затем Работа с состоянием раздела. Есть ли раздел с состоянием Поврежден или Модуль Attn?
	- Да: Переходите к шагу 19 на стр. 7.
	- Нет: перейдите к следующему действию
- 5. Показано ли на консоли меню Администратор дампа оперативной памяти?
	- Да: Переходите к шагу "Выполнение дампа оперативной памяти" на стр. 21.
	- Нет: перейдите к следующему действию
- 6. Выглядит ли функционирующей дисплейная станция, которая использовалась в момент возникновения неполадки (или любая дисплейная станция)?

Примечание: Дисплейная станция функционирует, если есть меню входа в систему или меню с командной строкой. Если функционирует другая дисплейная станция, используйте ее для того, чтобы устранить неполадку.

- Да: Переходите к следующему действию.
- Нет: Выберите необходимые из следующих опций:
	- Если консоль нельзя включить, переходите к "Восстановление при выключенной консоли" на стр. 13.
	- Для всех остальных рабочих станций, переходите к "Исправление неполадки рабочей станции" на стр. 11.
- 7. Показано ли на дисплейной станции сообщение, касающиеся этой неполадки?
- <span id="page-11-0"></span>v **Да**: Переходите к следующему действию.
- v **Нет**: Переходите к шагу 12.
- 8. Это сообщение системного оператора?
	- **Примечание:** Это сообщение системного оператора, меню указывает на то, что сообщение находится в очереди сообщений QSYSOPR. Сообщение о критической ситуации может быть найдено в QSYSMSG. Дополнительная информация приведена в разделе ["Создание](#page-47-0) очереди [сообщений](#page-47-0) QSYSMSG для сообщений о серьезных ошибках" на стр. 42.
	- v **Да**: Переходите к следующему действию.
	- v **Нет**: Переходите к шагу 10.
- 9. Сообщение системного оператора выделено или рядом с ним стоит звездочка (\*)?
	- v **Да**: Переходите к шагу 18 на [стр.](#page-12-0) 7.
	- v **Нет**: Переходите к шагу 14.
- 10. Переместите курсор к строке сообщения и нажмите **F1** (для справки), или используйте **опцию 5** (Показать сведения и ответить). Появилось ли меню Дополнительная информация о сообщении?
	- v **Да**: Переходите к следующему действию.
	- v **Нет**: Переходите к шагу 12.
- 11. Запишите информацию о сообщении, показанную в форме обзора неполадки. Более подробная информация приведена в "Сбор [информации](#page-31-0) в форме обзора неполадки" на стр. 26. Если возможно, указанием по восстановлению в меню Дополнительная информация о сообщении. Неполадка устранена?
	- v **Да**: **Конец процедуры.**
	- v **Нет**: перейдите к следующему действию
- 12. Введите в командной строке команду dspmsg qsysopr и нажмите **Enter** для просмотра очереди сообщений системного оператора. Вы видите выделенное сообщение или сообщение, рядом с которым стоит звездочка (\*)?
	- v **Да**: Переходите к шагу 18 на [стр.](#page-12-0) 7.
	- **Нет**: перейдите к следующему действию

**Примечание:** Информацию о том, когда возникла неполадка, можно также получить на мониторе Сообщение централизованного управления. Более подробную информацию можно найти в главе Сценарий: Мониторинг события раздела Централизованное управление.

- 13. Вы нашли сообщение в момент или приблизительно в то время, когда произошла неполадка?
	- **Примечание:** Используйте **опцию 5** (Показать сведения и ответить) в меню Работа с сообщениями для того, чтобы определить время сообщения. Если неполадка затронула только одну дисплейную станцию, вам возможно удастся использовать информацию из меню JOB для того, чтобы выявить и устранить неполадку. Введите GO JOB в командной строке и нажмите **Enter** для поиска этого меню.
	- v **Да**: Переходите к следующему действию.
	- v **Нет**: Переходите к шагу 16 на [стр.](#page-12-0) 7.
- 14. Выполните следующие действия:
	- a. Для дополнительной информации о сообщении, выберите **опцию 5** (Просмотреть подробные сведения о сообщении и ответить).
	- b. Запишите информацию о сообщении, показанную в форме обзора неполадки. Если имеется указание на то, что вам необходимо выполнить анализ неполадки, переходите к шагу 18 на [стр.](#page-12-0) 7.
	- c. По возможности, следуйте всем показанным инструкциям по восстановлению.

Неполадка устранена?

v **Да**: **Конец процедуры.**

- v **Нет**: перейдите к следующему действию
- <span id="page-12-0"></span>15. В информации сообщения содержится указание на необходимость поиска дополнительных сообщений в очереди сообщений системного оператора (QSYSOPR)?
	- v **Да**: Нажмите **F12** (Отмена) для возврата в список сообщений и поиска других нужных сообщений. Затем, вернитесь к шагу 12 на [стр.](#page-11-0) 6.
	- **Нет**: перейдите к следующему действию
- 16. Вы знаете, какое устройство ввода/вывода вызвало неполадку?
	- v **Нет**: перейдите к следующему действию
	- v **Да**: Выполните следующие действия:
		- a. Введите в любой командной строке команду ANZPRB и нажмите **Enter**. Дополнительная информация об анализе новой проблемы приведена в разделе ["Применение](#page-52-0) команды [Анализировать](#page-52-0) неполадку (ANZPRB)" на стр. 47.
		- b. Составьте отчет о неполадке. В разделе "Создание отчетов о неполадках, [обнаруженных](#page-36-0) [системой"](#page-36-0) на стр. 31 содержится информация об использовании протокола неполадок для составления отчета о неполадке в электронном виде. **Это завершит процедуру.**
- 17. Если вы знаете, какое устройство ввода/вывода вызвало неполадку, опишите неполадку, выполнив следующие шаги:
	- a. Введите в любой командной строке команду go userhelp и нажмите **Enter**.
	- b. В меню Информация и устранение неполадок (USERHELP) выберите **опцию 10** (Сохранить информацию для помощи в устранении неполадки).
	- c. Введите краткое описание неполадки и нажмите **Enter** в меню Сохранить информацию для помощи в устранении неполадки. Если вы установите значение **Y** по умолчанию для поля Ввод заметок о неполадке и нажмете **Enter**, то появится меню Выбор типа текста, которое позволяет ввести дополнительный текст для описания неполадки.

**Примечание:** Информация о том, как подробнее описать неполадку, содержится в разделе "Применение команды [Анализировать](#page-52-0) неполадку (ANZPRB)" на стр. 47. Эта команда также может запустить тест для дальнейшей изоляции неполадки.

- d. Дополнительная информация приведена в разделе "Создание отчетов о [неполадках:](#page-31-0) обзор" на стр. [26.](#page-31-0)
- 18. Выполните следующие действия:
	- a. Для дополнительной информации о сообщении, выберите **опцию 5** (Просмотреть подробные сведения о сообщении и ответить).
	- b. Нажмите **F14** или используйте команду Работа с неполадкой (WRKPRB). Более подробная информация приведена в ["Применение](#page-56-0) команды Работа с неполадкой (WRKPRB)" на стр. 51.
	- c. Если это не устранит неполадку, обратитесь к разделу ["Признаки](#page-13-0) неполадок и действия по [исправлению"](#page-13-0) на стр. 8.
- 19. Выполните следующие действия:
	- a. Убедитесь в том, что вы собрали все системные информационные коды. Информация приведена в разделе "Сбор системных информационных кодов".
	- b. Затем, перейдите к "Список системных [информационных](#page-18-0) кодов" на стр. 13.

## **Сбор системных информационных кодов**

Запишите системные информационные коды в форму Обзор неполадки. Более подробная информация приведена в "Сбор [информации](#page-31-0) в форме обзора неполадки" на стр. 26.

Если у вас модель 270 или 8xx:

- 1. Нажимайте клавишу Увеличить до тех пор, пока в меню Function/Data не высветится **05**, и затем нажмите **Enter**. Запишите информацию, которая будет показана.
- 2. Нажимайте клавишу Увеличить до тех пор, пока в меню Function/Data не высветится **11**, и затем нажмите **Enter**. Запишите информацию, которая будет показана.
- <span id="page-13-0"></span>3. Нажмите клавишу Увеличить снова, появится число **12**. Нажмите **Enter** и запишите 32-символьный код из меню Function/Data: 16 символов из первой строки, и 16 символов из второй.
- 4. Нажмите клавишу Увеличить снова, в первой строке меню Function/Data появится число **13**. Нажмите **Enter** и запишите 32-символьный код из меню Function/Data: 16 символов из первой строки, и 16 символов из второй.
- 5. Нажимайте клавишу Увеличить снова до тех пор, пока в первой строке меню Function/Data не появится число **20**. Нажмите **Enter** и запишите 32-символьный код из меню Function/Data: 16 символов из первой строки, и 16 символов из второй.

#### **Примечания:**

- 1. Для более ранних моделей с подключенным к системе блоком расширения, выберите **Функцию 05** и запишите системные информационные коды.
- 2. Если в меню Function/Data показано **11-3**, тогда числа, которые за этим следуют, являются системными информационными кодами.
- 3. Если в меню Function/Data показано число отличное от 11-3, тогда числа не означает неполадку в системе. Эти коды могут обозначать функции, которые вы выбрали в меню панели управления.
- 4. Если на вашей дисплейной станции имеются столбцы Тип и Информационный код, запишите данные из столбца Тип в качестве первых 4 символов функции 11 в форме обзора [неполадки.](#page-31-0) Если первым символом столбца Тип является A, B, C или D, используйте данные в столбце Информационный код в качестве последних четырех символов функции 11. Информация о том, к кому следует обращаться за консультацией, содержится в разделе "Создание отчетов о [неполадках:](#page-31-0) обзор" на стр. 26.

## **Признаки неполадок и действия по исправлению**

- 1. Вы попали сюда из процедуры анализа неполадок?
	- v **Да**: Переходите к следующему действию.
	- v **Нет**: Переходите к шагу Начало анализа [неполадок.](#page-10-0)
- 2. В приведенной ниже таблице в столбце Признак найдите тот признак, с которым вы столкнулись. Затем, выполните действия, указанные в столбце Процедура восстановления.

#### **Таблица 1. Анализ неполадок и действия по исправлению**

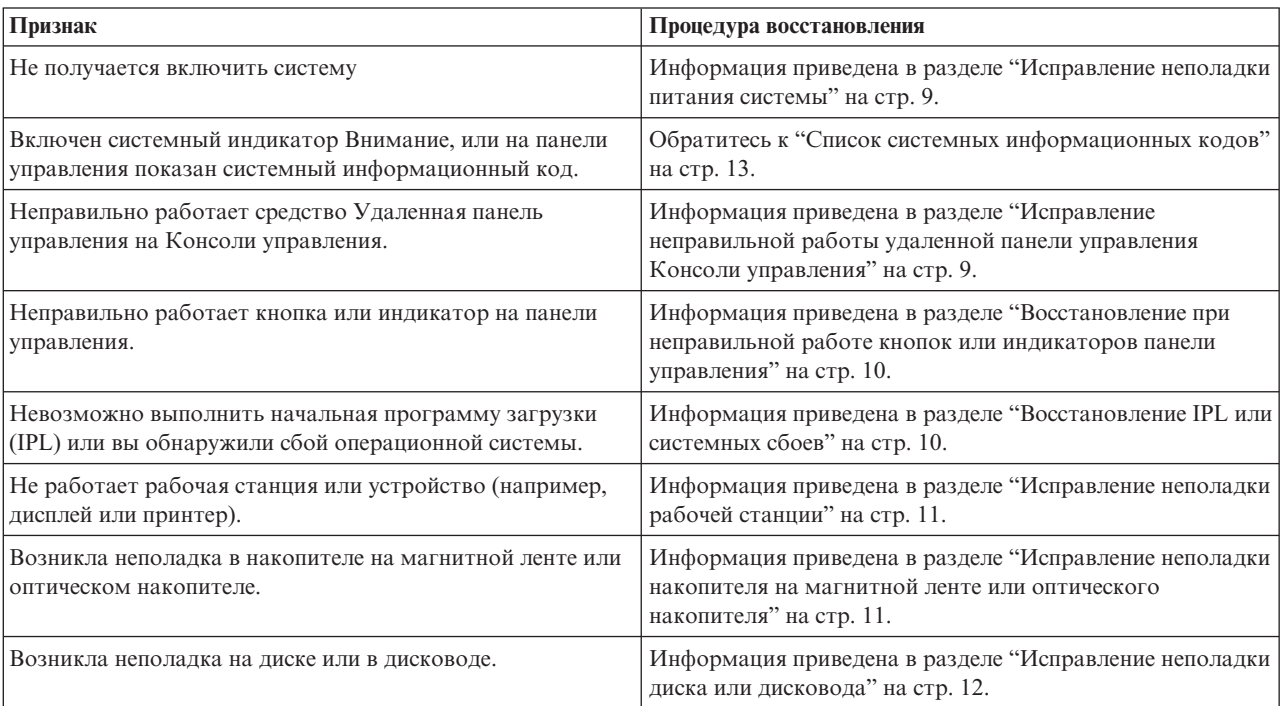

<span id="page-14-0"></span>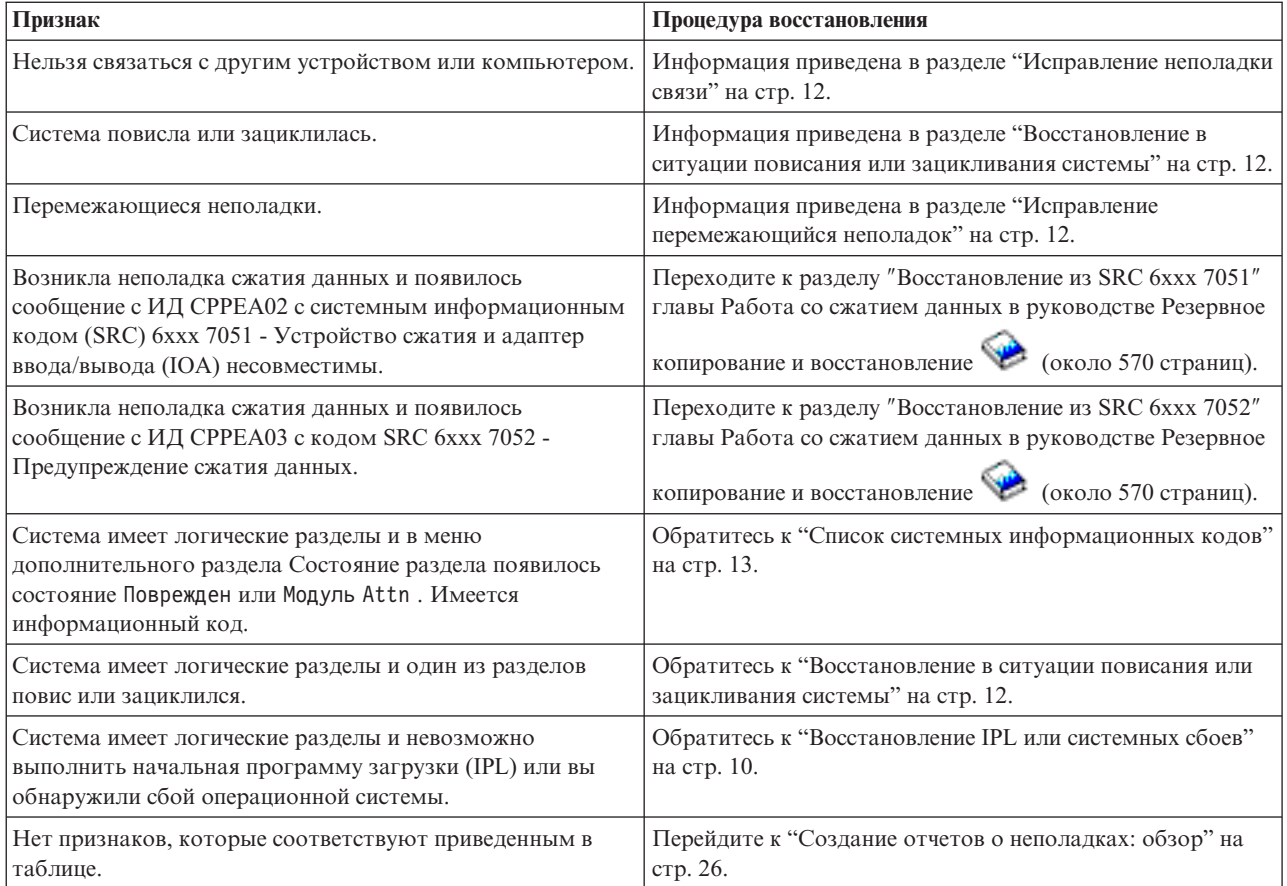

## **Исправление неполадки питания системы**

Используйте эту процедуру для исправления неполадки питания.

Выполните следующие действия:

- 1. Убедитесь в том, что применяемое в системе питание соответствует требованиям. Если системные блоки защищены контуром аварийного отключения питания (EPO), убедитесь в том, что выключатель EPO отключен.
- 2. Проверьте, правильно ли подсоединен кабель питания системы к электрической розетке. Когда питание включено, меню Function/Data высвечено на панели управления.
- 3. Если имеется источник бесперебойного питания, проверьте, что кабель правильно подсоединен к системе и находится в рабочем состоянии.
- 4. Убедитесь в том, что все модули системы включены.
- 5. Снова включите систему. Показан ли системный информационный код на панели управления?
	- v **Да**: Переходите к шагу "Список системных [информационных](#page-18-0) кодов" на стр. 13.
	- v **Нет**: Обратитесь в сервисное представительство.

## **Исправление неправильной работы удаленной панели управления Консоли управления**

Используйте эту процедуру для исправления неправильной работы удаленной панели управления Консоли управления.

- 1. Можно ли изменить режим или выбрать системную функцию с помощью средства Удаленная панель управления?
	- v **Да**: Переходите к следующему действию.
- <span id="page-15-0"></span>v **Нет**: Убедитесь в том, что кабель Консоли управления правильно подсоединен. С помощью меню Консоли управления отсоединитесь и подключитесь заново к серверу. Если неполадка сохраняется, обратитесь в сервисное представительство.
- 2. Функции Удаленной панели управления (Функция/Данные, Режим и Питание) правильно показаны?
	- v **Да**: С помощью Удаленной панели управления запустите IPL (начальная программа загрузки) и перейдите к следующему действию.
	- v **Нет**: Обратитесь в сервисное представительство.
- 3. IPL была запущена успешно?
	- v **Да**: Переходите к процессу IPL.
	- v **Нет**: Обратитесь в сервисное представительство.

## **Восстановление при неправильной работе кнопок или индикаторов панели управления**

Используйте эту процедуру для устранения неполадки, если кнопки или индикаторы панели управления неправильно работают.

Попытайтесь снова включить систему. Если кнопки или индикаторы панели управления все еще неправильно работают, обратитесь в сервисное представительство.

## **Восстановление IPL или системных сбоев**

Используйте эту процедуру для восстановления IPL или системных сбоев.

Если система имеет логические разделы, то ссылки на систему, консоль, меню, системные команды и системные значения относятся к разделу, в котором произошла неполадка.

Ссылки на панель управления относятся к функциям меню состояния ″Работа с разделом″ в том случае, если неполадка произошла в дополнительном разделе, или к текущей панели управления, если неполадка произошла в основном разделе. Если в системе имеются логические разделы, обратитесь к разделу Устранение неполадок логических разделов.

Убедитесь в следующем:

- Устройство, из которого выполнена IPL (начальная программа загрузки) включено.
- Магнитная лента и CD правильно загружены.
- ИД пользователя и пароль для входа в систему верны.
- Система находится в соответствующем режиме (Ручном, Нормальном, Автоматическом или Защищенном).
- v Системное значение даты/времени и режим панели управления выставлены верно, в случае с синхронизированной по времени IPL.
- Телефон, модем, режим панели управления и значение QRMTIPL выставлены верно, в случае с удаленной IPL.

#### Выполните следующие действия:

- 1. Выполните IPL из панели управления или из Удаленной панели управления Консоли управления следующим образом:
	- a. Установите **Ручной** режим системы.
	- b. Выберите необходимое из следующего:
		- v Если система включена, выберите **Функцию 03** и нажмите **Enter** для запуска IPL.
		- v Если система выключена, убедитесь в том, что система находится либо в Нормальном, либо в ручном режиме и нажмите кнопку включения питания.
- 2. Войдите в систему, когда появится меню Вход в систему, затем перейдите к шагу [3.](#page-16-0) Если вы не видите меню Вход в систему, имеется ли у вас новый SRC?
- <span id="page-16-0"></span>v **Да**: Переходите к шагу "Список системных [информационных](#page-18-0) кодов" на стр. 13.
- v **Нет**: обратитесь на следующий уровень поддержки. Подробная информация приведена в ["Создание](#page-31-0) отчетов о [неполадках:](#page-31-0) обзор" на стр. 26.
- 3. В меню Опции IPL укажите Да для следующих параметров:
	- Определить или изменить систему в IPL
	- Очистить очереди вывода
	- Очистить очереди заданий
	- Очистить протоколы незавершенных заданий
- 4. Измените системное значение QMCHPOOL на меньшее.
- 5. Убедитесь в том, что системное значение QCTLSBSD имеет правильную орфографию или назначьте альтернативную управляющую подсистему.
- 6. Измените системное значение QPWRDWNLMT на большее.
- 7. Продолжите процесс IPL. Если неполадка сохраняется, переведите систему в Нормальный режим, и затем обратитесь в сервисное представительство.

## **Исправление неполадки рабочей станции**

Используйте эту процедуру для исправления неполадки рабочей станции.

- 1. Убедитесь в том, что все рабочие станции и устройства (такие как, дисплеи или принтеры) включены.
- 2. Если Консоль управления используется в качестве консоли, убедитесь в том, правильно подключен кабель от PC к системе. Убедитесь в том, что PC правильно настроен.
- 3. Убедитесь в том, что кабели всех рабочих станций правильно подсоединены, и что для всех рабочих станций установлены правильные адреса. Получить информацию об адресах рабочих станций можно:
	- v Если используется Консоль управления, в разделе: "Определение основной и [альтернативной](#page-59-0) консоли" на [стр.](#page-59-0) 54.
	- Если используются другие рабочие станции, в книге: Конфигурация локального устройства
- 4. Убедитесь в том, что выполнены следующие условия:
	- v У недавно подключенных рабочих станций правильно настроена система
	- Адреса рабочих станций уникальны (если применяются).
	- Рабочие станции остановлены (если применяются).
- 5. Проверьте принтеры всех рабочих станций на предмет механических неполадок, таких как заедание бумаги, неполадки с красящей лентой и т.п.
- 6. Выполните следующие действия:
	- a. Выключите контроллер неисправной рабочей станции, если все другие находятся в рабочем состоянии, и затем включите его снова. Выполните следующие действия для включения и выключения контроллера рабочей станции:
		- 1) Введите WRKCFGSTS \*CTL в командной строке. Появится меню текущего состояния Работа с конфигурацией.
		- 2) Укажите **1** (Включить) или **2** (Выключить) в столбце Опц рядом с контроллером рабочей станции, и нажмите**Enter**.
	- b. Завершите все активные задания перед выключением контроллера рабочей станции с помощью команды Работа с активными заданиями (WRKACTJOB).
- 7. Попытайтесь снова продолжить работу. Если неполадка все еще сохраняется, обратитесь в сервисное представительство.

### **Исправление неполадки накопителя на магнитной ленте или оптического накопителя**

Используйте эту процедуру для исправления неполадки накопителя на магнитной ленте или оптического накопителя.

<span id="page-17-0"></span>Убедитесь в следующем:

- Все накопители на магнитной ленте и оптические накопители включены и находятся в состоянии Готов (включен).
- Кабели между системой и накопителем на магнитной ленте или оптическим накопителем правильно подсоединены (если применяются).
- v Плотность магнитной ленты соответствует параметру бит на дюйм (BPI).
- Очищен лентопротяжный тракт.
- Очищен CD-ROM, формат поддерживается, правильно вставлен диск.

Все накопители на магнитной ленте и дисководы CD-ROM сбоят при чтении и записи?

- v **Да**: Обратитесь в сервисное представительство.
- v **Нет**: Замените магнитную ленту или CD и повторите операцию. Если неполадка сохраняется, обратитесь в сервисное представительство.

### **Исправление неполадки диска или дисковода**

Используйте эту процедуру для исправления неполадки диска или дисковода.

- 1. Убедитесь в том, что все диски и дисководы включены и доступны. У некоторых дисковых накопителей имеются переключатели активации.
- 2. Убедитесь в том, что кабели между системой и диском или дисководом правильно подключены (если применяются).
- 3. Сбой записи и чтения происходит со всеми дискетами?
	- v **Да**: Обратитесь в сервисное представительство.
	- v **Нет**: Замените дискету и повторите попытку. Если неполадка сохраняется, обратитесь в сервисное представительство.

## **Исправление неполадки связи**

Используйте эту процедуру для исправления неполадки связи.

- 1. Убедитесь в том, что коммуникационное оборудование, такое как модемы или приемопередатчик, включено.
- 2. Убедитесь в том, что все коммуникационные кабели правильно подключены.
- 3. Убедитесь в том, что удаленная система готова к сеансу связи.
- 4. Проверьте работоспособность оборудования сети (или провайдера). Это включает в себя телефонную связь (например, проверьте состояние линий связи).
- 5. Убедитесь в том, что в конфигурации правильна задана обработка неполадок связи и оборудование LAN.
- 6. Если неполадка все еще сохраняется, обратитесь в сервисное представительство.

## **Восстановление в ситуации повисания или зацикливания системы**

Используйте эту процедуру для восстановления системы в ситуации повисания или зацикливания.

- 1. ["Выполнение](#page-26-0) дампа оперативной памяти" на стр. 21 для сбора данных о текущем состоянии системы во время зависания или зацикливания. Эта информация важна для устранения неполадки. Полезная диагностическая информация будет потеряна, если не собрать данные дампа оперативной памяти перед попыткой выполнить IPL.
- 2. После выполнения дампа оперативной памяти обратитесь в сервисное представительство.

## **Исправление перемежающийся неполадок**

Используйте эту процедуру для исправления перемежающийся неполадок.

- 1. Введите в командной строке команду Анализировать неполадку (ANZPRB). Будет показано меню Выбрать тип системы.
- 2. Выберите **опцию 1** (Этот сервер или присоединенное устройство). Будет показано меню Анализировать неполадку.
- 3. Выберите **опцию 3** (Неполадка аппаратного обеспечения). Будет показано меню Частота неполадок.
- <span id="page-18-0"></span>4. Выберите опцию 1 (Да) для получения справочной таблицы, и следуйте инструкциям.
- 5. Если неполадка все еще сохраняется, обратитесь в сервисное представительство.

### Восстановление при выключенной консоли

Используйте эту процедуру для восстановления при выключенной консоли.

Если система имеет логические разделы, то ссылки на систему, консоль, меню, системные команды и системные значения относятся к разделу, в котором произошла неполадка. Ссылки на панель управления относятся к функциям меню состояния "Работа с разделом" в том случае, если неполадка произошла в дополнительном разделе, или к текущей панели управления, если неполадка произошла в основном разделе.

- 1. Определите рабочую станцию, которая используется в качестве основной консоли. Получите информацию в "Определение основной и альтернативной консоли" на стр. 54.
- 2. Убедитесь в том, что кабель рабочей станции правильно подсоединен, и что установлен правильный адрес.
- 3. Можете ли вы войти на дополнительную консоль?
	- Да: Переходите к следующему действию.
	- Нет: Переходите к шагу 5.
- 4. Если вы можете войти на дополнительную консоль, выполните следующее:
	- а. Убедитесь в том, что были созданы или восстановлены контроллер основной консоли (например, СТL01) и описание устройства (например, DSP01). Для проверки описания устройства используйте команду WRKCFGSTS \*CTL.
	- b. Если описание существует, проверьте сообщение системного оператора, чтобы определить причину сбоя основной консоли.
	- с. Выполните указанные в сообщении действия по исправлению.
	- d. Если неполадка по прежнему не устранена, переведите систему в Нормальный режим и обратитесь в сервисное представительство.
- 5. Если вы не можете войти на дополнительную консоль, выполните следующее:
	- а. Установите Ручнойрежим системы, выберите функцию 3 и нажмите Enter для запуска IPL. Появится меню Опшии IPL.
	- b. Вам удалось получить меню Опции IPL?
		- Нет: Обратитесь в сервисное представительство.
		- Да: В меню Опции IPL укажите Y (Да) в поле Определить или изменить систему в IPL, N (Нет) в поле Установить главную опцию системы, и нажмите Enter. Будет показано меню Команды конфигурации.
	- с. Выберите ощию 2 (Команды описания контроллера) для просмотра описания контроллера консоли. Убедитесь в том, что контроллер (например, CTL01) был правильно создан. Если имя изменилось, обратитесь к разделу Поиск основной консоли, когда система функционирует в этой главе.
	- d. Выберите **опцию 3** (Команды описания устройства) для просмотра описания устройства консоли. Убедитесь в том, что устройство (например, DSP01) было правильно создано. Если имя изменилось, обратитесь к разделу Поиск основной консоли, когда система функционирует в этой главе.

## Список системных информационных кодов

В следующей таблице найдите системный информационный код (SRC), который показан. В этой таблице хххх означает число от 0 до 9 или букву от А до F. Коды SRC сгруппированы по диапазонам. Если вы не можете найти требуемый диапазон SRC в этой таблице, обратитесь на следующий уровень поддержки.

Коды в этой таблице упорядочены по первому символу. Цифры стоят перед буквами. Для перемещения по списку нажмите на букву или цифру, которая соответствует первому символу SRC. Затем, выберите SRC из предоставленного списка.

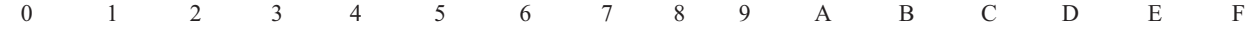

<span id="page-19-0"></span>Для каждого диапазона SRC будет приведено краткое описание того, что этот диапазон означает, и что вам следует сделать. Если рекомендации не помогли устранить неполадку, или если для устранения этой неполадки рекомендации отсутствуют, свяжитесь с сервисным представительством.

#### **[0](#page-18-0)**

### Эти SRC начинаются с 0.

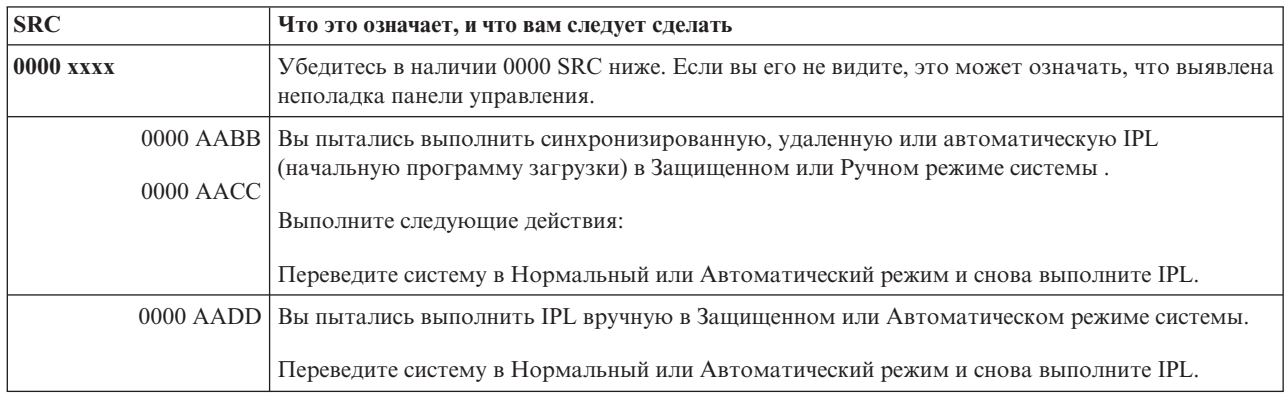

### **[1](#page-18-0)**

### Эти SRC начинаются с 1.

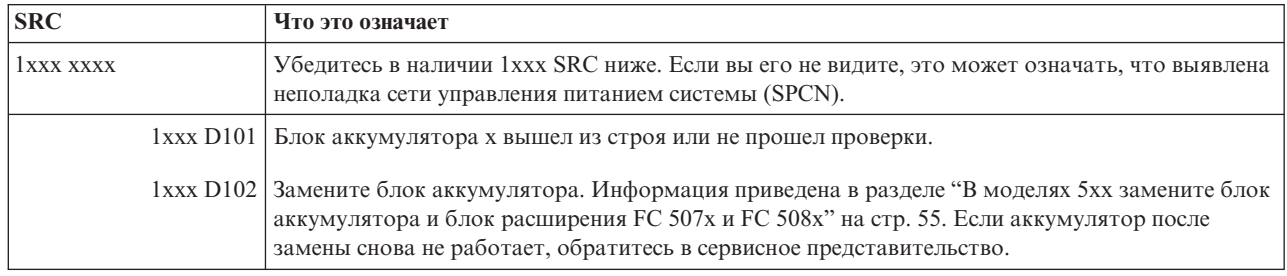

## **[2](#page-18-0)**

### Эти SRC начинаются с 2.

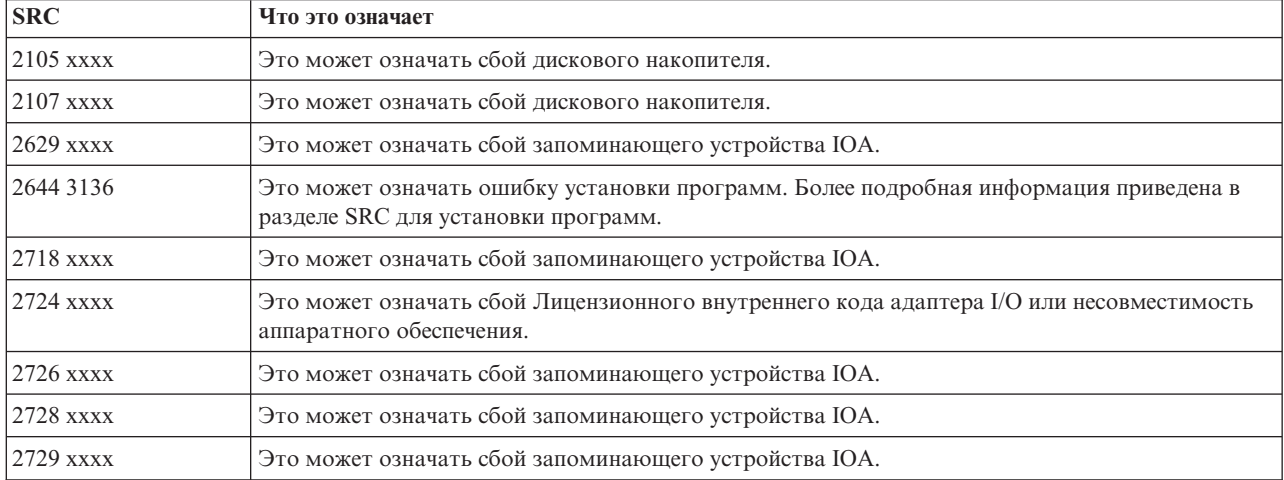

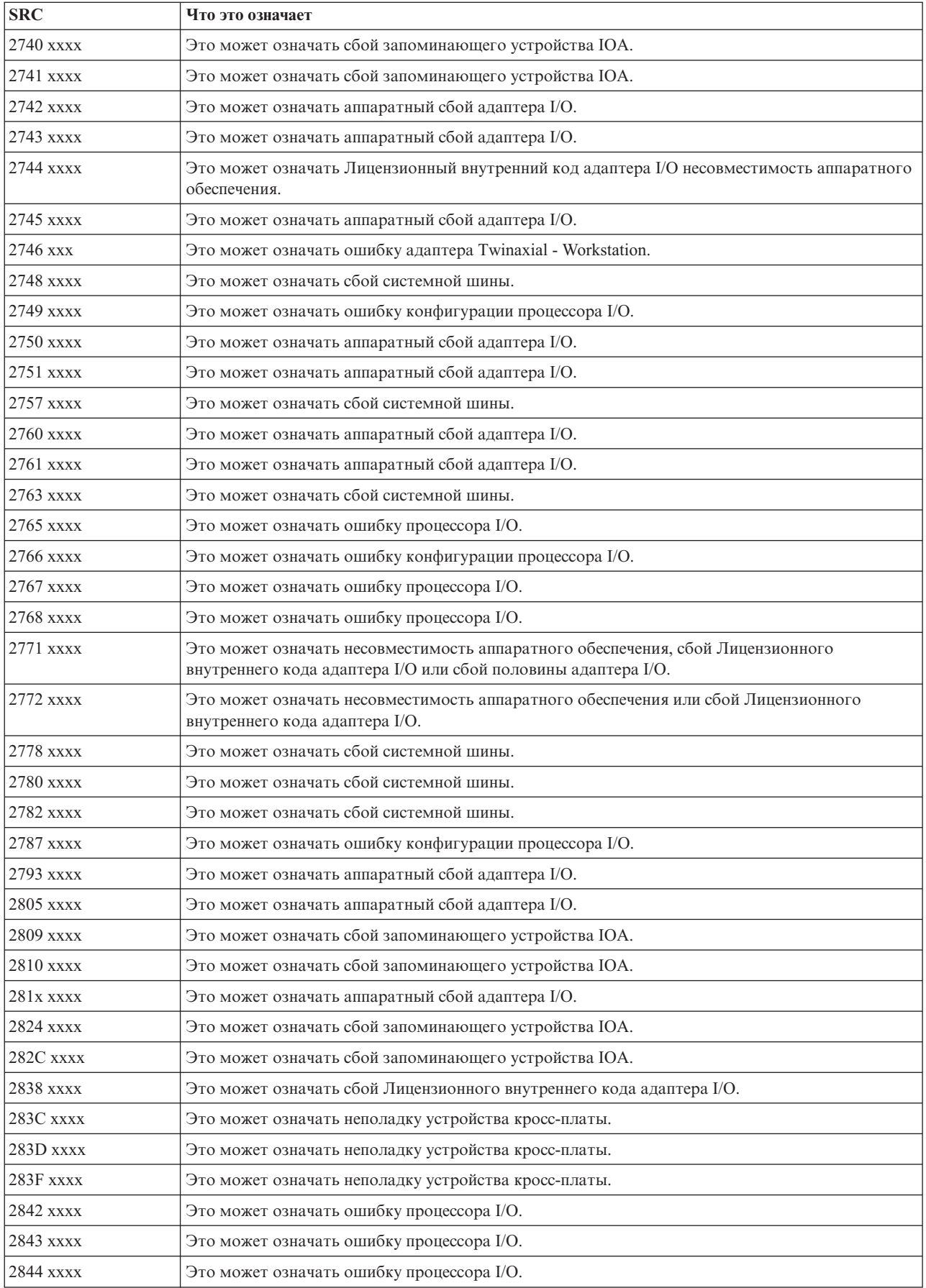

<span id="page-21-0"></span>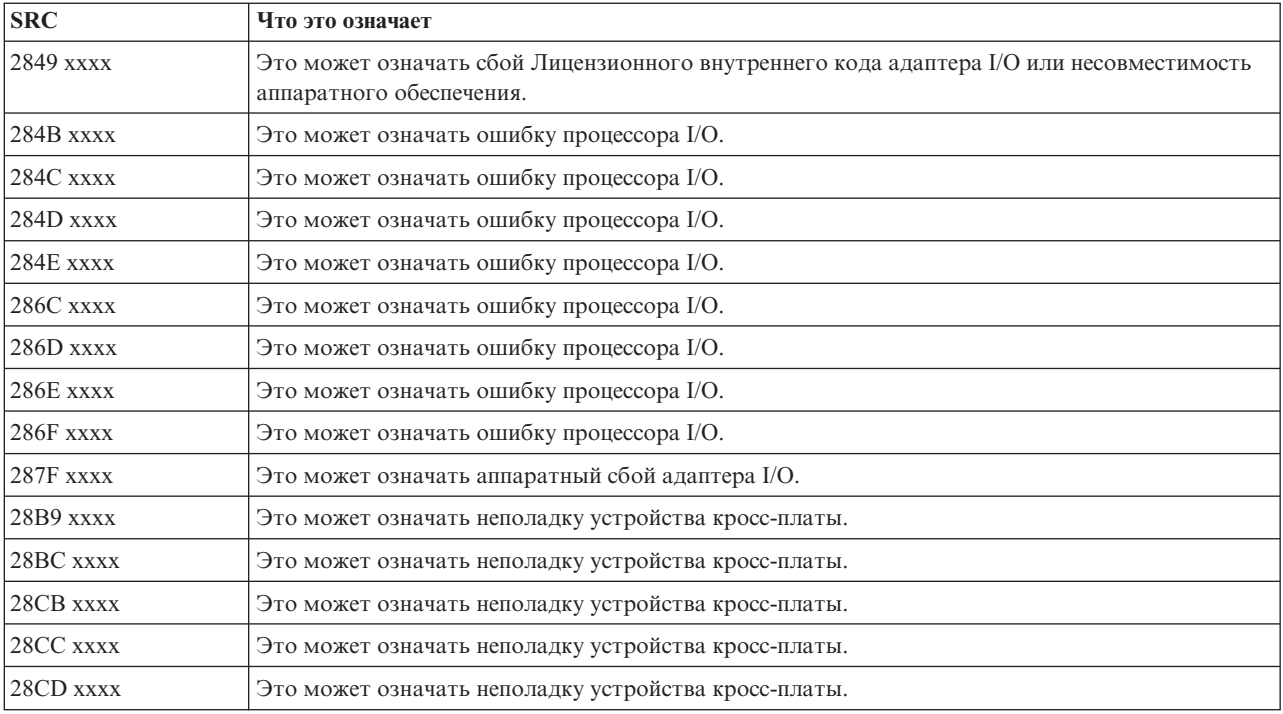

### **[3](#page-18-0)**

## Эти SRC начинаются с 3.

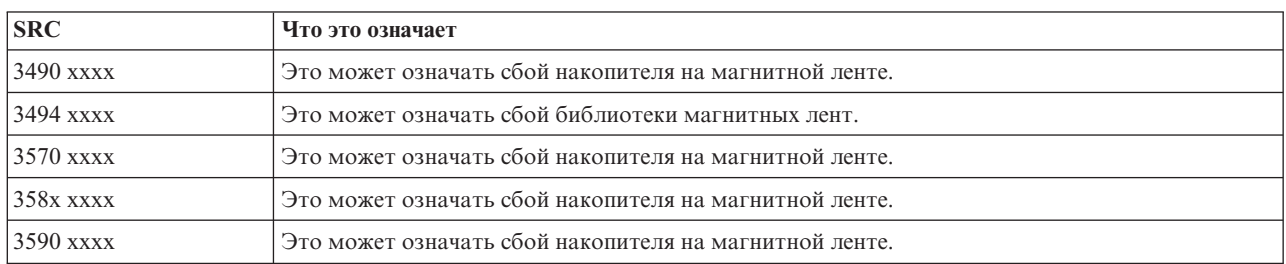

## **[4](#page-18-0)**

## Эти SRC начинаются с 4.

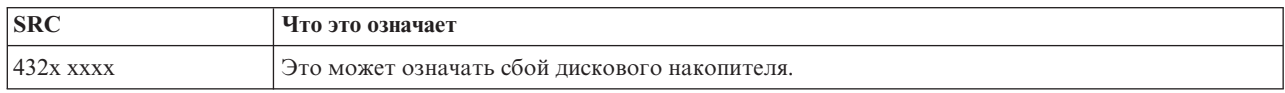

### **[5](#page-18-0)**

### Эти SRC начинаются с 5.

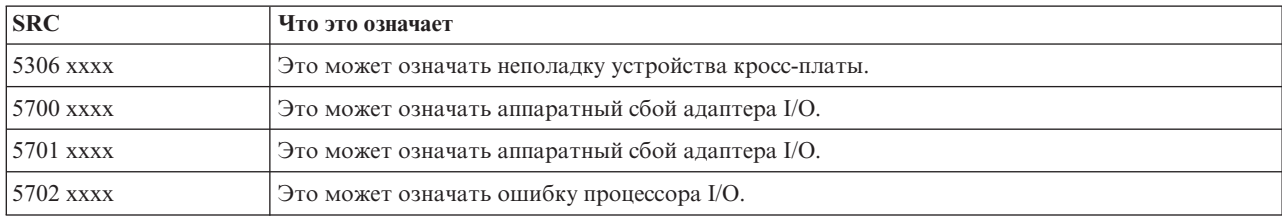

<span id="page-22-0"></span>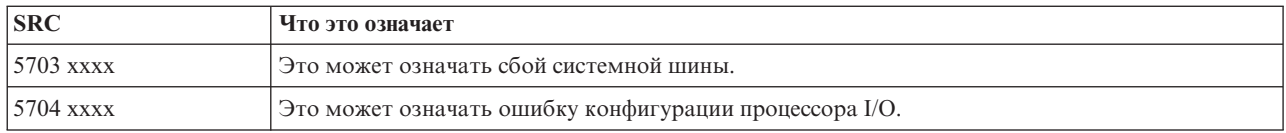

## **[6](#page-18-0)**

## Эти SRC начинаются с 6.

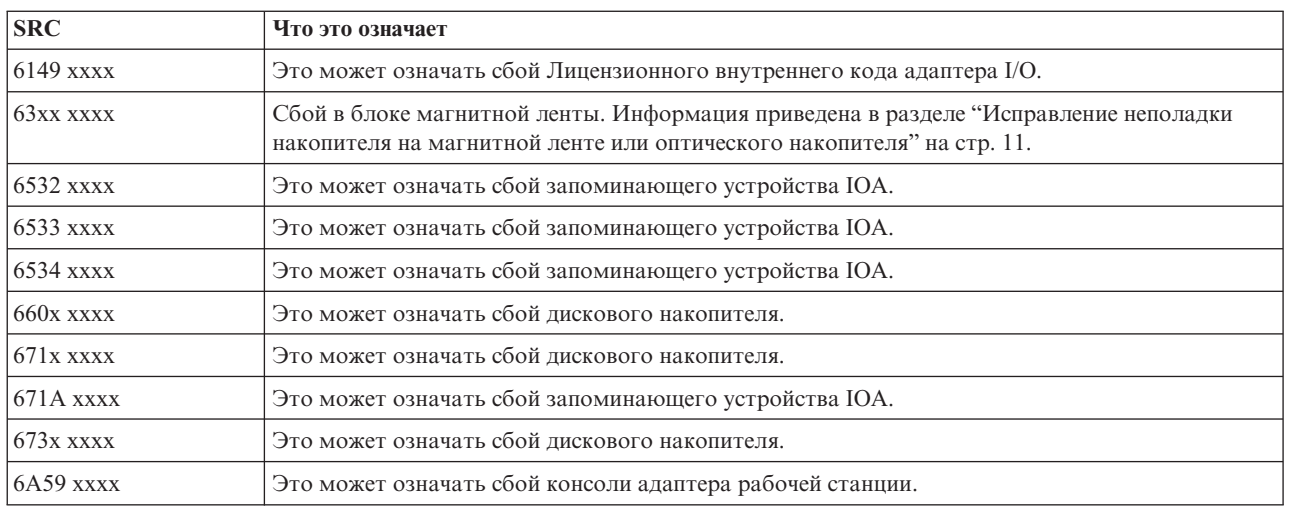

### **[7](#page-18-0)**

## Эти SRC начинаются с 7.

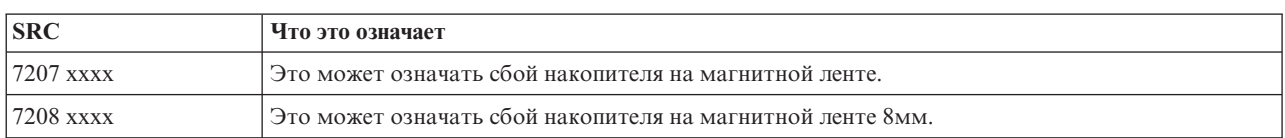

### **[9](#page-18-0)**

## Эти SRC начинаются с 9.

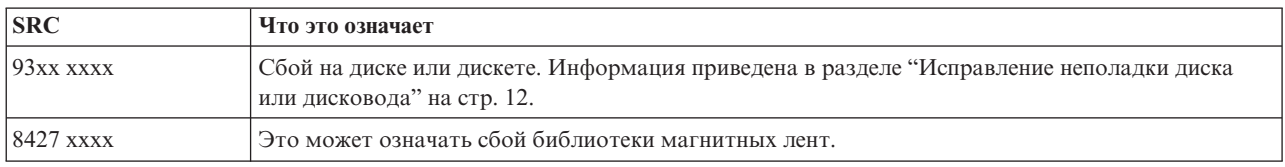

## **[A](#page-18-0)**

## Эти SRC начинаются с A.

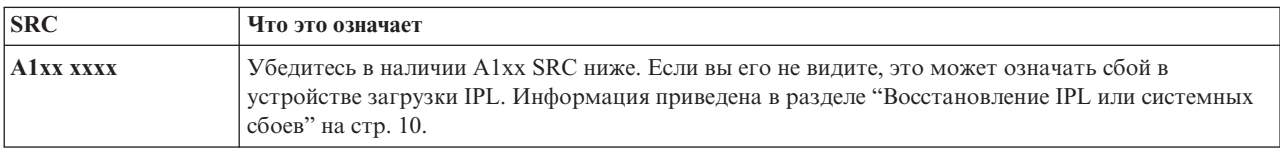

<span id="page-23-0"></span>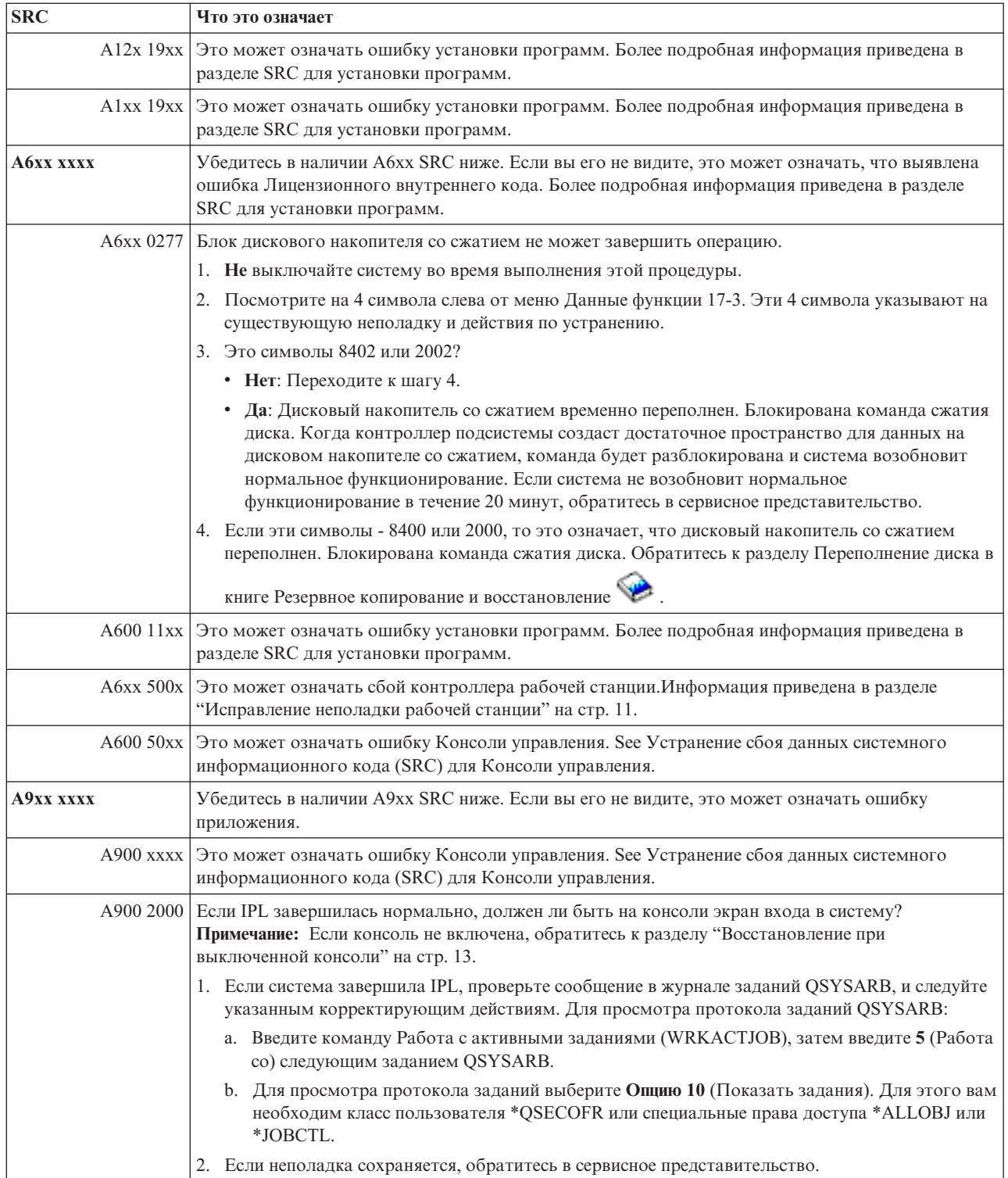

**[B](#page-18-0)**

### <span id="page-24-0"></span>Эти SRC начинаются с B.

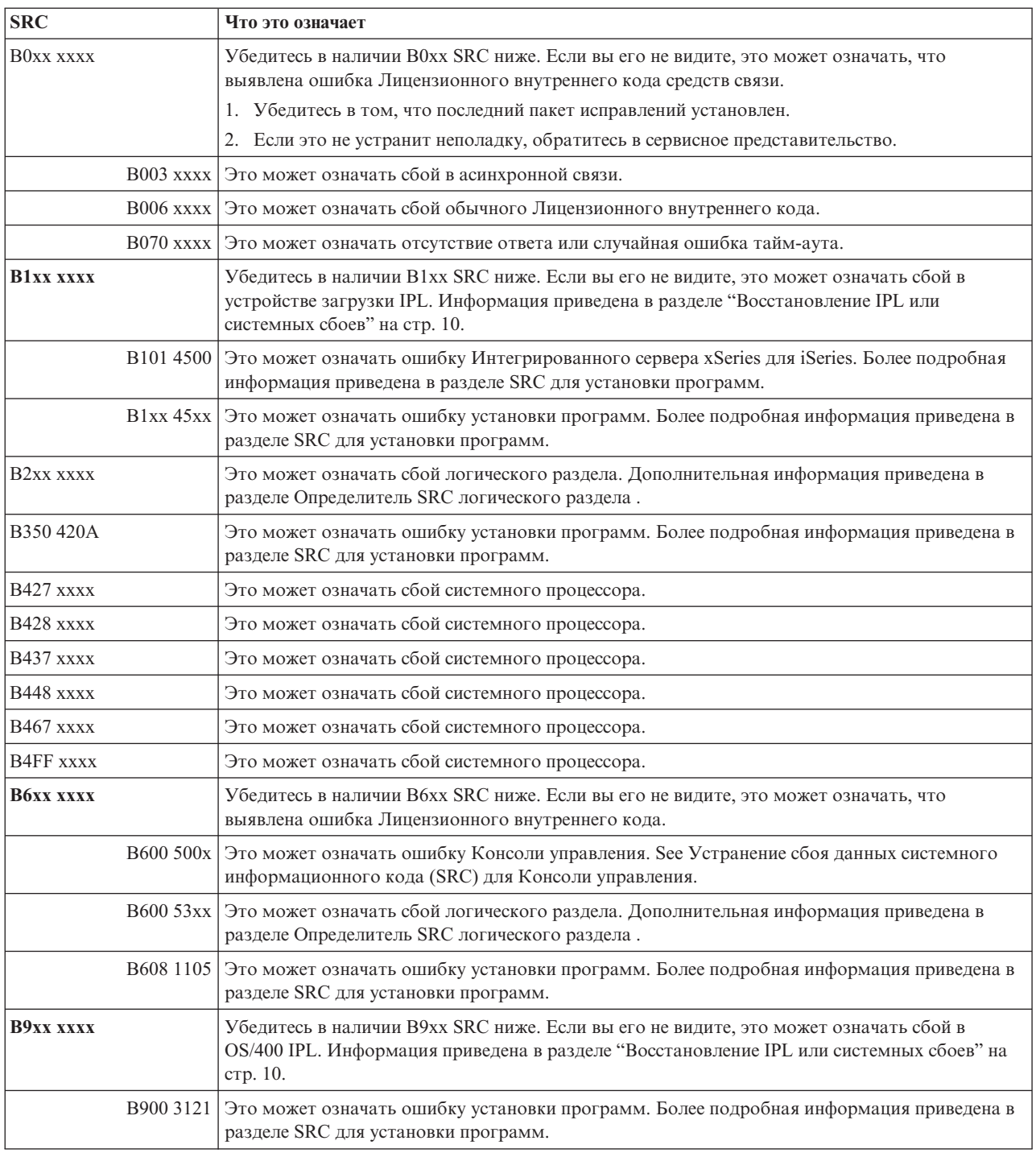

## **[C](#page-18-0)**

### Эти SRC начинаются с C.

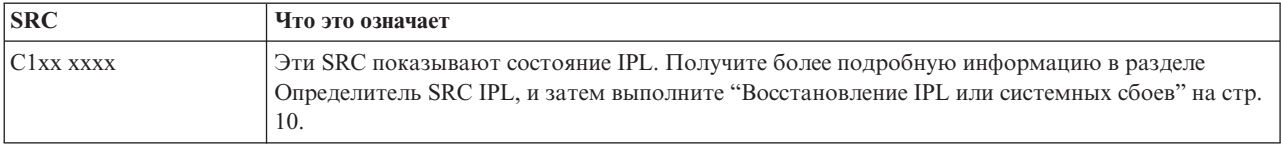

<span id="page-25-0"></span>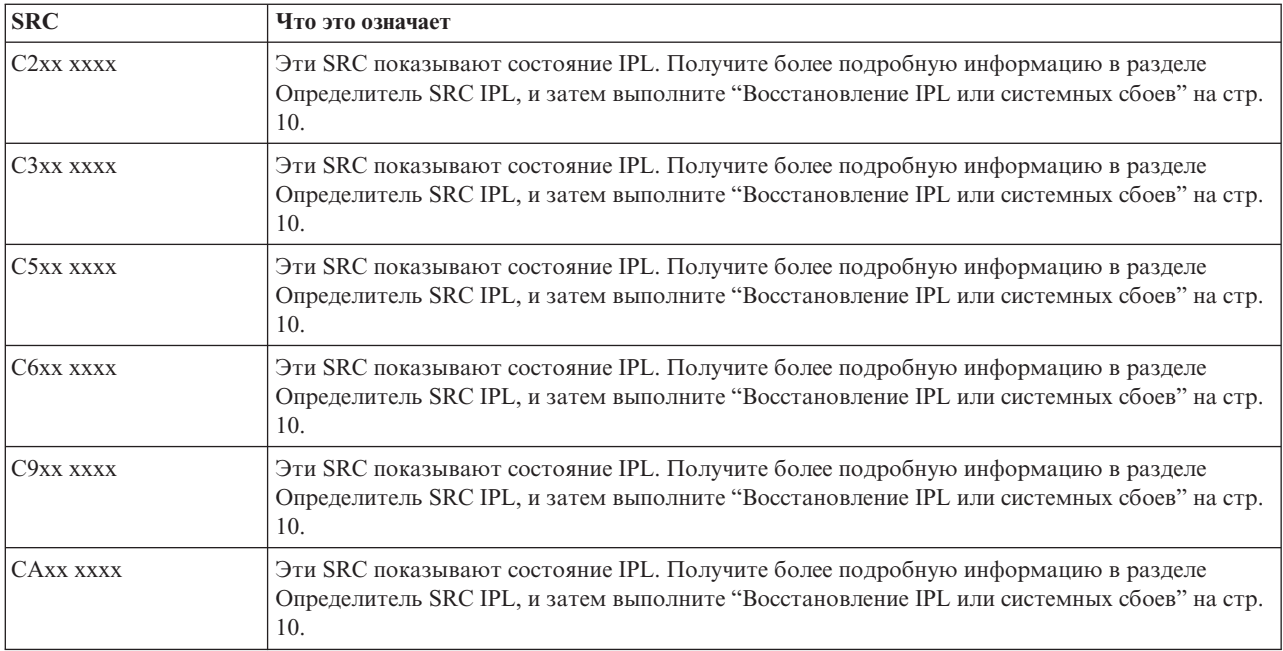

## **[D](#page-18-0)**

## Эти SRC начинаются с D.

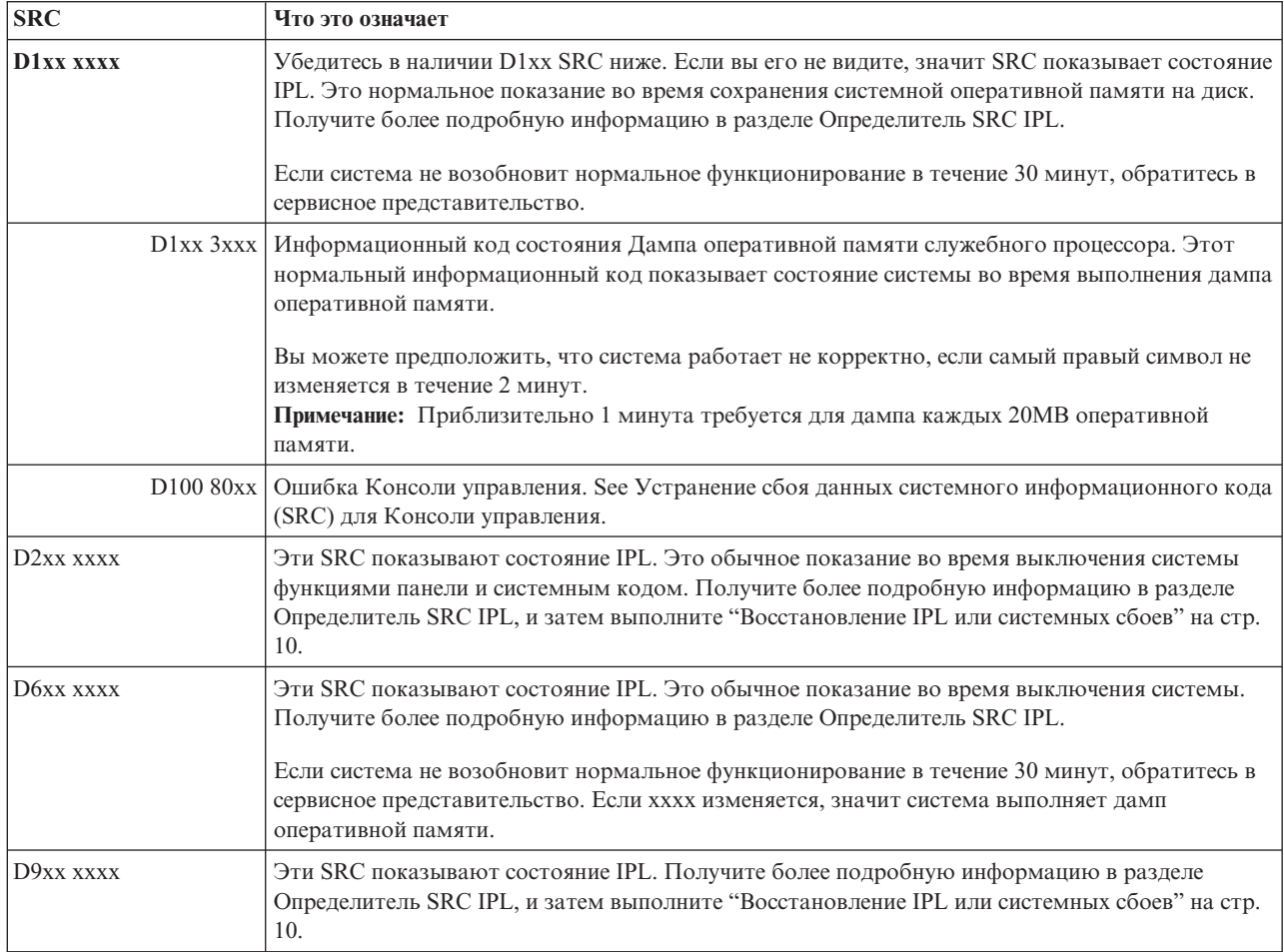

<span id="page-26-0"></span>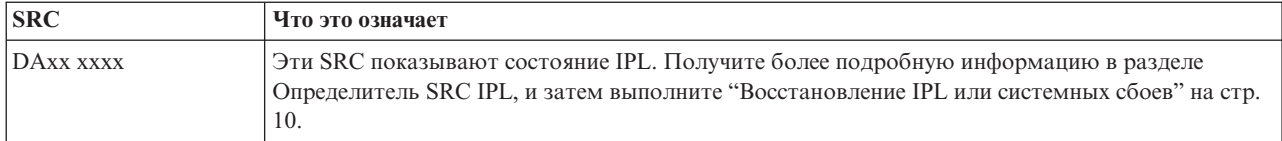

### E

Эти SRC начинаются с Е.

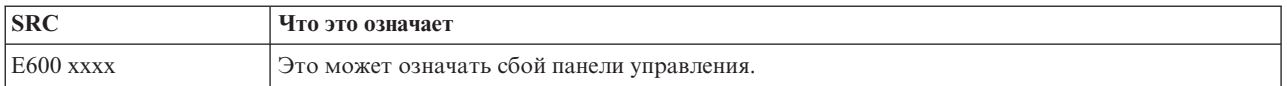

 $\mathbf{F}$ 

Эти SRC начинаются с F.

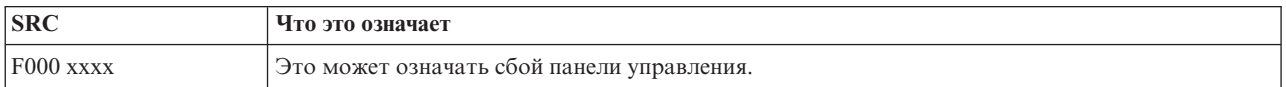

## Выполнение дампа оперативной памяти

Если система имеет логические разделы, то ссылки на систему, консоль, меню, системные команды и системные значения относятся к разделу, в котором произошла неполадка.

Дамп оперативной памяти (MSD) - это процесс сбора данных из оперативной памяти системы. Его можно выполнить следующими способами:

- Автоматически. С помощью служебного процессора в результате сбоя в системе.
- Вручную. Выполнив функцию 22 на панели управления в то время, когда система простаивает, зацикленна или когда произошел сбой операционной системы. Эту задачу можно выполнить, выбрав опцию 22 из меню Работа с состоянием раздела.

Выберите задачу для выполнения:

- "Автоматическое выполнение дампа оперативной памяти"
- "Выполнение дампа оперативной памяти вручную"
- "Выполнение дампа оперативной памяти вручную в логическом разделе" на стр. 22
- "Копировать текущий дамп оперативной памяти" на стр. 22
- "Отчет дампа оперативной памяти" на стр. 23
- "Удаление дампа оперативной памяти" на стр. 23

#### Автоматическое выполнение дампа оперативной памяти

Если в результате сбоя система выполнит MSD, будет показано меню Произошел дамп оперативной памяти. Когда это произойдет, перейдите к "Копировать текущий дамп оперативной памяти" на стр. 22.

### Выполнение дампа оперативной памяти вручную

Используйте эту процедуру в основном разделе или в системах, не имеющих логических разделов. Для того, чтобы поместить данные из оперативной памяти системы на загрузочный диск, выполните следующую процедуру:

- 1. Если в системе имеются логические разделы, попытайтесь их отключить.
- 2. Убедитесь в том, что не выполняются интерактивные задания.
	- а. Выберите Ручной режим.
- <span id="page-27-0"></span>b. С помощью кнопок Увеличить/Уменьшить отобразите функцию 22 (дамп оперативной памяти).
- с. Нажмите Enter на панели управления.
- 3. На панели управления более 30 секунд показано 0000 0000?
	- Да: Множественная функция IOP или служебный процессор не отвечает на запросы панели управления. Перейдите к "Создание отчетов о неполадках: обзор" на стр. 26. Это завершит процедуру.
	- Нет: Показано предупреждение SRC, A1xx 3022, это означает, что выбрана функция 22.
- 4. Снова выберите функцию 22, нажмите Enter на панели управления и дождитесь завершения дампа. Когда дамп завершится, будет показано меню Произошел дамп оперативной памяти. Если в меню Произошел дамп оперативной памяти появится A1D0 300x или A6Dx 3000 SRC, это означает успешный MSD.
- 5. Перейдите к "Отчет дампа оперативной памяти" на стр. 23. Это завершит процедуру.

### Выполнение дампа оперативной памяти вручную в логическом разделе

Используйте эту процедуру в логическом разделе. Под руководством службы поддержки программного обеспечения вам следует выполнить только MSD в дополнительном разделе.

Для того, чтобы поместить данные из оперативной памяти системы на загрузочный диск, выполните следующую процедуру:

- 1. В логическом разделе или в дополнительном разделе запустите Специальные сервисные средства (DST).
- 2. Выберите ощию 11 (Работа с разделами системы).
- 3. Выберите опцию 2 (Работа с состоянием раздела).
- 4. Выберите логический раздел, в котором вы хотите выполнить MSD. Запуск MSD в основном разделе равносилен запуску MSD из панели управления.
- 5. Раздел находится в ручном режиме?
	- Да: Переходите к следующему действию.
	- Нет: Выберите опцию 10 (Ручной режим).
- 6. Выберите опцию 22 (Принудительный дамп оперативной памяти).
- 7. Выберите ощию 10 для подтверждения. Дождитесь завершения дампа. Когда дамп завершится, в вобранном логическом разделе будет показано меню Произошел дамп оперативной памяти.
- 8. Если в меню Произошел дамп оперативной памяти появится A1D0 300х или A6Dx 3000 SRC, это означает успешный MSD.
- 9. Перейдите к "Отчет дампа оперативной памяти" на стр. 23.

## Копировать текущий дамп оперативной памяти

Эта процедура копирует MSD в предопределенную область памяти в системе. Это предохранит MSD от перезаписи в случае другого дампа.

- 1. В меню Произошел дамп оперативной памяти нажмите Enter. Появится Администратор дампа оперативной памяти.
- 2. Выберите опцию 1 (Работа с текущим дампом оперативной памяти). Появится меню Работа с текущим дампом оперативной памяти.
- 3. Выберите опцию 1 (Показать/Напечатать). Появится меню Дамп оперативной памяти.
- 4. Выберите опцию 1 (Обзор MSD). Появится меню Обзор дампа оперативной памяти. Это меню отображает системный информационный код, дату, время MSD и уровень Лицензионного внутреннего кода.
- 5. Запишите информацию обзора и отправьте ее в сервисный центр.
- 6. Нажмите F12 (Cancel) дважды, чтобы вернуться в меню Администратор дампа оперативной памяти.
- 7. Выберите **опцию 3** (Копировать в ASP). Появится меню Копировать дамп оперативной памяти в ASP.
- 8. Добавьте описание дампа и нажмите Enter для начала копирования дампа. После того, как дамп скопируется, появится сообщение о том, что копирование MSD завершено.
- 9. Сообщение указывает "Копирование завершено нормально"?
- <span id="page-28-0"></span>v **Да**: **Это завершит процедуру.**
- **Нет**: перейдите к следующему действию
- 10. Сервисный центр запросил копию MSD на магнитной ленте?
	- v **Да**: Переходите к следующему действию.
	- **Нет**: Работайте с сервисным центром над неполадкой.
- 11. Для того, чтобы скопировать MSD на магнитную ленту сделайте следующее:
	- a. Выберите **опцию 2** (Копировать на носитель). Появится меню Копировать дамп оперативной памяти на носитель.
	- b. Загрузите носитель и следуйте инструкциям на экране.
	- c. Когда процедура копирования успешно завершится, обработайте магнитную ленту в соответствие с инструкциями сервисного центра. Если в процессе копирования произойдет неполадка, обратитесь в сервисный центр. **Это завершит процедуру.**

### **Отчет дампа оперативной памяти**

Если в вашей системе включена опция Автоматическое копирование дампа оперативной памяти, система автоматически скопирует MSD на ASP используя описание дампа ″Автоматическая копия″, и затем система перезапустится с IPL.

- 1. В командной строке введите STRSST.
- 2. Выберите **опцию 1** (Запустить сервисное средство). Будет показано меню Служебная функция Пуск.
- 3. Выберите **опцию 6** (Администратор службы аппаратного обеспечения). Появится меню Администратор дампа оперативной памяти.
- 4. Выберите **опцию 2** (Работа с копиями дамп оперативной памяти). Будет показано меню Работа с копиями дампа оперативной памяти.
- 5. Найдите дамп с описанием ″Автоматическая копия″ и выберите **опцию 5** (Показать/Напечатать). Появится меню Дамп оперативной памяти.
- 6. Выберите **опцию 1** (Обзор MSD). Появится меню Обзор дампа оперативной памяти. Это меню отображает системный информационный код, дату, время MSD и уровень Лицензионного внутреннего кода. Отправьте отчет с информацией обзора в сервисный центр.
- 7. Нажмите **F3** (Выход) для возврата в меню Работа с копиями дампа оперативной памяти.
- 8. Если дамп имеет описание ″Автоматическая копия″ переименуйте его и при необходимости перезапустите систему с IPL.
	- a. Выберите **опцию 7** (Переименовать). Появится меню Переименовать дамп оперативной памяти.
	- b. Наберите новое описание дампа и нажмите **Enter**.
- 9. Сервисный центр запросил копию MSD на магнитной ленте?
	- v **Да**: Переходите к следующему действию.
	- v **Нет**: Работайте с сервисным центром над неполадкой.
- 10. Для того, чтобы скопировать MSD на магнитную ленту сделайте следующее:
	- a. Выберите **опцию 8** (Копировать на носитель). Появится меню Копировать дамп оперативной памяти на носитель.
	- b. Загрузите носитель и следуйте инструкциям на экране.
	- c. Когда процедура копирования успешно завершится, обработайте магнитную ленту в соответствие с инструкциями сервисного центра. Если в процессе копирования произойдет неполадка, обратитесь в сервисный центр.
- 11. Далее переходите к "Удаление дампа оперативной памяти".

## **Удаление дампа оперативной памяти**

Эта процедура используется в том случае, если копии дампа больше не требуются сервисному центру.

- 1. В командной строке введите STRSST.
- 2. Выберите **опцию 1** (Запустить сервисное средство). Будет показано меню Служебная функция Пуск.
- <span id="page-29-0"></span>3. Выберите **опцию 6** (Администратор службы аппаратного обеспечения). Появится меню Администратор дампа оперативной памяти.
- 4. Выберите **опцию 2** (Работа с копиями дамп оперативной памяти). Будет показано меню Работа с копиями дампа оперативной памяти со списком копий дампа.
- 5. Для удаления копий дампа наберите **4** рядом с ними и дважды нажмите **Enter**.
- 6. Чтобы выйти из SST, нажмите **F3** (Выход) три раза, и затем нажмите **Enter**.

# **Команды CL**

Для управления неполадками, которые встретились в системе, можно использовать команды языка анализа неполадок (CL). Refer to the following information for details:

- v "Применение команды [Анализировать](#page-52-0) неполадку (ANZPRB)" на стр. 47 описывает анализ неполадки, обнаруженной пользователем.
- v ["Применение](#page-54-0) команды Проверить связь (VFYCMN)" на стр. 49 описывает проверку удаленных и локальных средств связи.
- v ["Применение](#page-55-0) команды Проверить магнитную ленту (VFYTAP)" на стр. 50 описывает команду Проверить магнитную ленту (VFYTAP).
- v "Применение команды Работа с [предупреждениями](#page-55-0) (WRKALR)" на стр. 50 описывает применение команды Работа с предупреждениями для удаленного анализа неполадок, обнаруженных системой.
- v ["Применение](#page-56-0) команды Работа с неполадкой (WRKPRB)" на стр. 51 описывает способы сбора дополнительной информации о неполадке для ее устранения или составления отчета без помощи сервисного представительства.

Далее изучите раздел "Меню обработки неполадок".

# **Меню обработки неполадок**

Причиной возникновения неполадок в работе сервера могут быть следующие объекты:

- Задания и программы
- Производительность системы
- Аппаратные компоненты
- Средства связи

Если система работает с неполадками, для их анализа могут применяться следующие меню. Меню упорядочены по возрастанию сложности.

- v Устранение неполадок с помощью меню GO [USERHELP.](#page-58-0) Это меню предназначено для начинающих пользователей, которым необходима дополнительная информация о работе со справкой и необходима справка по анализу неполадок.
- v [Устранение](#page-57-0) неполадок с помощью меню GO PROBLEM. Это основное меню по работе с неполадками.
- v Устранение системных неполадок с помощью меню GO [PROBLEM2.](#page-57-0) Это меню предназначено для работы с неполадками программ и проблемами производительности системы.
- v Устранение системных неполадок с помощью меню GO [TECHHELP.](#page-58-0) Это меню предназначено для устранения неполадок, связанных с работой системы.
- v Устранение сетевых неполадок с помощью меню GO [NETWORK.](#page-57-0) Это меню предназначено для управления сетевыми средствами связи.
- v [Устранение](#page-57-0) сетевых неполадок с помощью меню GO NETPRB. Это меню предназначено для работы с неполадками связи.

Далее изучите раздел "Используйте отчеты об анализе [лицензионной](#page-30-0) программы (APAR)" на стр. 25.

## <span id="page-30-0"></span>Используйте отчеты об анализе лицензионной программы (APAR)

Отчет об анализе лицензионной программы (APAR) - это предоставляемая IBM программа для создания файла на дискете или магнитной ленте, содержащего информацию, которая может помочь сервисному представительству в устранении неполадок программ.

Подробности использования команд APAR можно узнать в разделе Использование APARs для сбора диагностической информации

Носители, создаваемые процедурой APAR, содержат следующую информацию:

- Область дампа управляющей памяти: Эта область применяется Лицензионным внутренним кодом.
- Область дампа памяти контроллера ввода-вывода
- Системную рабочую область (если процедура APAR выполняется не во время IPL после дампа системы), включая:
	- Конфигурацию системы
	- Оглавление тома диска (VTOC)
	- Индекс #SYSWORK
	- Рабочую область трассировки
	- Рабочую область защиты
	- Рабочую область РТГ
	- VTOC лискеты
	- Метку тома
	- Область начальной загрузки
- Протоколы РТГ библиотек системы и лицензионных программ фирмы IBM
- Протоколы обслуживания системы
- Файлы трассировки диска. Если при запуске не выполняется процедура APAR и не копируется дамп задания, в этом случае система показывает приглашение, в котором можно перечислить до 16 файлов трассировки для копирования.
- Таблицу микрокода
- Файл дампа задач (дополнительно)
- Файл хронологии
- Буферный файл (дополнительно)
- Очередь заданий (дополнительно)
- Файл сообщений (дополнительно)
- Файл с информацией о версиях продуктов

Процедура APAR может скопировать указанный элемент загрузки в файл с именем APARLOAD, указанный исходный элемент в файл с именем APARSRCE и указанный элемент процедуры в файл с именем APARPROC, который можно сохранить на дискете или магнитной ленте. При запуске процедуры APAR можно выбрать буферный файл, очередь заданий, файл сообщений и индекс пользовательских файлов для копирования на дискету или магнитную ленту. Большинство копируемых областей данных можно просмотреть процедурой DUMP.

#### Применение APAR для сбора диагностической информации

Запустите процедуру APAR во время IPL после создания дампа системы. Для этого необходимо выполнить контролируемую IPL.

Для запуска процедуры APAR введите следующую команду: АРАР том, [объект], [источник], [процедура], [дамп], [S1], [АUTO/NOAUTO], [I1/TC/T1/T2] <span id="page-31-0"></span>Определения параметров команды APAR приведены в разделе ["Подробные](#page-58-0) сведения: Отчеты об анализе [лицензионной](#page-58-0) программы (APAR)" на стр. 53.

Информация о том, как сохранять данные APAR, содержится в разделе Сохранение данных APAR (SAVADATA) в определителе команд CL. Информация о том, как восстановить данные APAR, содержится в разделе Восстановление данных APAR (RSTAPARDTA) в определителе команд CL.

## **Создание отчетов о неполадках: обзор**

При обнаружении неполадок программного обеспечения или Лицензионного внутреннего кода необходимо передать в сервисное представительство фирмы IBM их описание и признаки. О неполадках, обнаруженных сервером, можно сообщить вручную или автоматически.

Если неполадка новая, сервисное представительство создаст для нее учетный номер неполадки (PMR). Номер PMR будет передан вашему серверу. Если ваш контракт с IBM предусматривает поддержку по телефону, по вашему запросу с вами может связаться оператор сервисного представительства IBM для совместной работы над устранением неполадки. Если поддержка по телефону не предусмотрена, то вы можете просмотреть ответ сервисного представительства с помощью команды Запросить состояние неполадки (QRYPRBSTS). Дополнительная информация приведена в разделе "Запрос состояния [неполадки"](#page-37-0) на [стр.](#page-37-0) 32.

Когда вы составляете отчет о неполадке для сервисного представительства, предоставляйте как можно более подробную информацию о неполадке для того, чтобы она была устранена быстро и эффективно.

Отследить, собрать информацию и составить отчет о неполадках:

#### **"Сбор информации в форме обзора неполадки"**

Используйте соответствующую форму для того, чтобы собрать информацию о неполадке.

#### **["Свяжитесь](#page-35-0) со службой поддержки IBM" на стр. 30**

Найдите сведения о том, кому следует позвонить для справки.

#### **"Создание отчетов о неполадках, [обнаруженных](#page-36-0) системой" на стр. 31**

Найдите сведения о том, как составить отчет о неполадке, которая имеет запись в протоколе неполадок.

#### **["Отслеживание](#page-37-0) неполадок" на стр. 32**

Найдите сведения о том, как запросить состояние неполадки, предыдущую неполадку, по которой был составлен отчет, и как добавить примечания к записи о неполадке.

## **Сбор информации в форме обзора неполадки**

Форма обзора неполадки используется для записи информации, показанной на панели управления системного блока. При выполнении анализа неполадки, вам может быть предложено заполнить эту форму для того, чтобы сервисное представительство смогло произвести дальнейший анализ неполадки. Существует четыре формы, каждая для следующего случая:

- Одинарный раздел (модели 270 и 8xx)
- [Одинарный](#page-32-0) раздел (кроме моделей 270 и 8xx)
- [Множественные](#page-33-0) разделы (модель 8xx)
- v [Множественные](#page-34-0) разделы (кроме модели 8xx)

## **Форма обзора неполадки для одинарного раздела (модель 270 и 8xx)**

Дата и время, когда произошла неполадка:  $\frac{1}{\sqrt{2\pi}}$ Описание неполадки:

<span id="page-32-0"></span>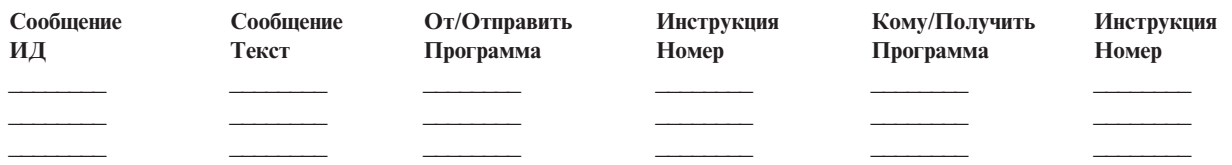

- 1. Запишите режим.
- 2. Отметьте линии ниже так, чтобы указать, какие индикаторы светятся на панели. Сверьтесь с диаграммой панели управления для системных блоков.

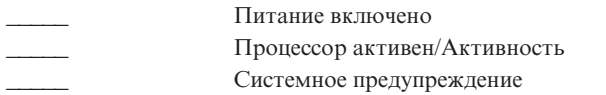

- 3. На системной панели управления найдите и запишите значения функций 05, 11, 12 и 13. Пошаговые инструкции для нахождения Системных информационных кодов находятся в (Сбор системных информационных кодов). В таблицу ниже запишите символы, показанные в меню Функция/Данные.
- 4. Установите тот режим, какой указан в шаге 1 этой формы.

Комментарии:

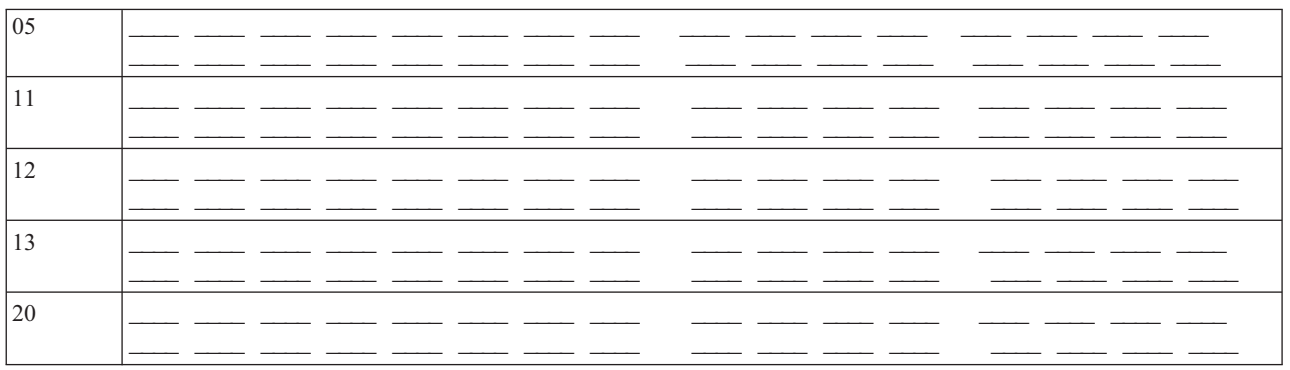

## Форма обзора неполадки для одинарного раздела (кроме моделей 270 и 8хх)

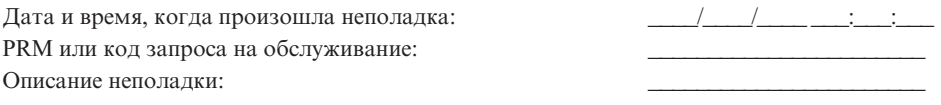

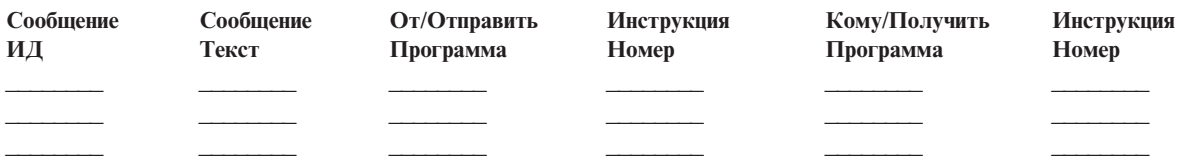

- 1. Запишите режим.
- 2. Установите ручной режим.
- 3. Отметьте линии ниже так, чтобы указать, какие индикаторы светятся на панели. Сверьтесь с диаграммой панели управления для системных блоков.
- Питание включено Процессор активен/Активность Системное предупреждение
- <span id="page-33-0"></span>4. С помощью клавиш Увеличить/Уменьшить добейтесь, чтобы индикатор Function/Data показывал 11-3. Нажмите кнопку Enter.
- 05  $11xx$  $12xx$  $13xx$  $14xx$  $15xx$  $16xx$  $17xx$  $18xx$  $19xx$  $20xx$
- 5. Введите 8 символов, показанных в меню Данные для функции 11-3.

У некоторых систем отсутствует 05 в меню Function/Data.

- 6. Нажмите кнопку Увеличить. Этим действием осуществляется переход в меню Function/Data к следующему значению (12, 13 и т.д.) и освободит меню Data.
- 7. Нажмите кнопку Enter. Это приведет к тому, что будет показан новый набор из 8 символов в меню Data. Запишите эти данные в форму.
- 8. Повторяйте шаги 6 и 7 до тех пор, пока данные функции 20 не будут записаны. В зависимости от неполадки, некоторые функции могут не отображаться.
- 9. Установите тот режим, который записан на шаге 1 этой формы. С помощью клавиш Увеличить/Уменьшить добейтесь, чтобы индикатор Function/Data показывал 11-3. Нажмите кнопку Enter. Появится первоначальный системный информационный код (SRC).
- 10. Вернитесь к предыдущему шагу.

Комментарии:

## Обзор неполадки для множественных разделов (модель 8хх)

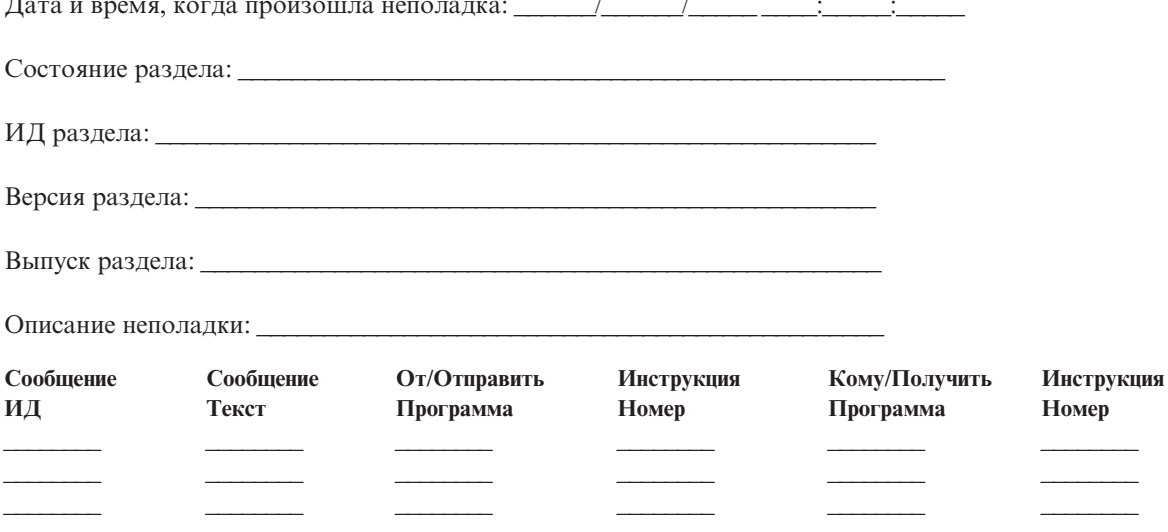

- 1. Запишите режим.
- 2. Используйте опцию 10 на экране Работа с разделами для того, чтобы установить ручной режим. Для справки по этому экрану, сверьтесь с разделом Доступ к функциям панели в дополнительном разделе.
- 3. Отметьте линии ниже так, чтобы указать, какие индикаторы светятся на панели. Сверьтесь с диаграммой панели управления для системных блоков.
- <span id="page-34-0"></span>• Питание включено
- Процессор активен/Активность
- Системное предупреждение
- 4. В таблицу ниже запишите символы, показанные в меню Состояние раздела для функций 05, 11, 12, 13. В протоколе операций продукта и других меню Системный информационный код (SRC) представляется почти так же, как и в предыдущих выпусках. Одно из отличий состоит в том, что первое слово может иметь до 32 символов текста. Кроме того, теперь слово пронумеровано от 1 до 9, а не от 11 до 19. Это поможет избежать путаницы между номером слова и номером функции, используемой для ее поиска.
- 5. На системной панели управления найдите и запишите значения функции 20. Пошаговые инструкции содержаться в разделе Сбор системных информационных кодов.

## Обзор неполадки для множественных разделов (кроме модели 8xx)

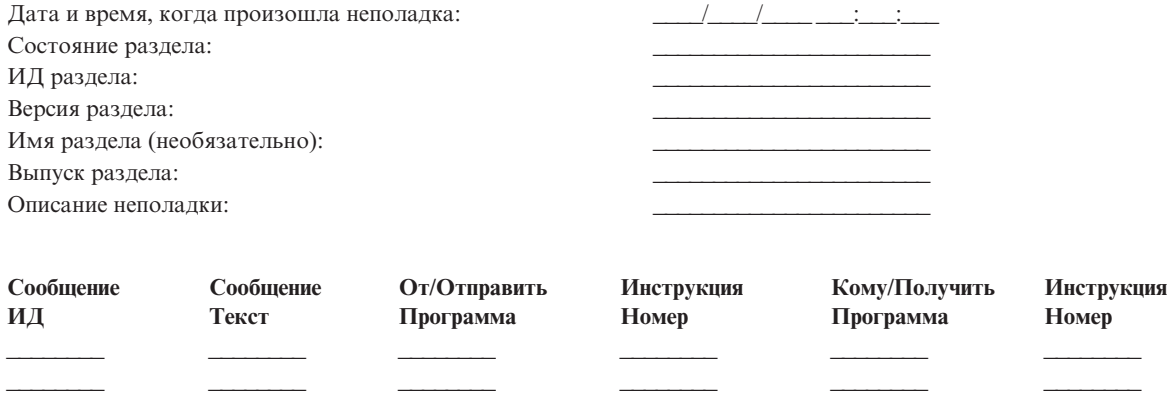

- 1. Запишите режим.
- 2. Используйте опцию 10 на экране Работа с разделами для того, чтобы установить ручной режим. Для справки по этому экрану, сверьтесь с разделом Доступ к функциям панели в дополнительном разделе.
- 3. Отметьте линии ниже так, чтобы указать, какие индикаторы светятся на панели. Сверьтесь с диаграммой панели управления для системных блоков.

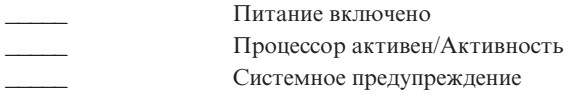

4. Введите 8 символов, показанных в меню Состояние раздела для Информационных кодов 11х - 19хх.

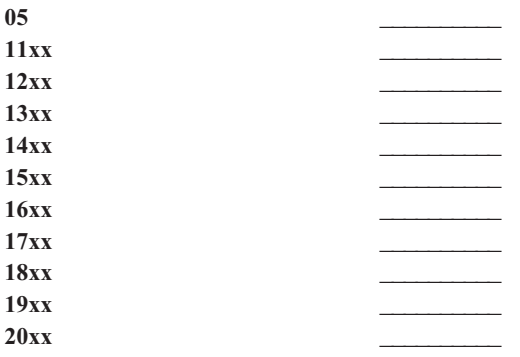

5. На системной панели управления найдите и запишите значение информационного кода 20хх.

6. Установите тот режим, который записан на шаге 1 этой формы.

7. Вернитесь к предыдущему шагу.

## <span id="page-35-0"></span>Свяжитесь со службой поддержки IBM

На этой странице содержится информация, с помощью которой можно получить поддержку и сервисное обслуживание вашей информационно-вычислительной бизнес системы iSeries. Вообще, гарантийное обслуживание включает в себя ремонт аппаратуры, возможность консультаций по использованию и неполадкам программного обеспечения, удаленное обслуживание или обслуживание по месту установки для всех систем IBM.

• Узнать новейшую контактную информацию можно на Web-сайте Руководство по мировым контактам

## (www.ibm.com/planetwide)  $\rightarrow$ .

• Дополнительная информация об устранении неполадок приведена в разделе "Устранение неполадок", на стр. 1.

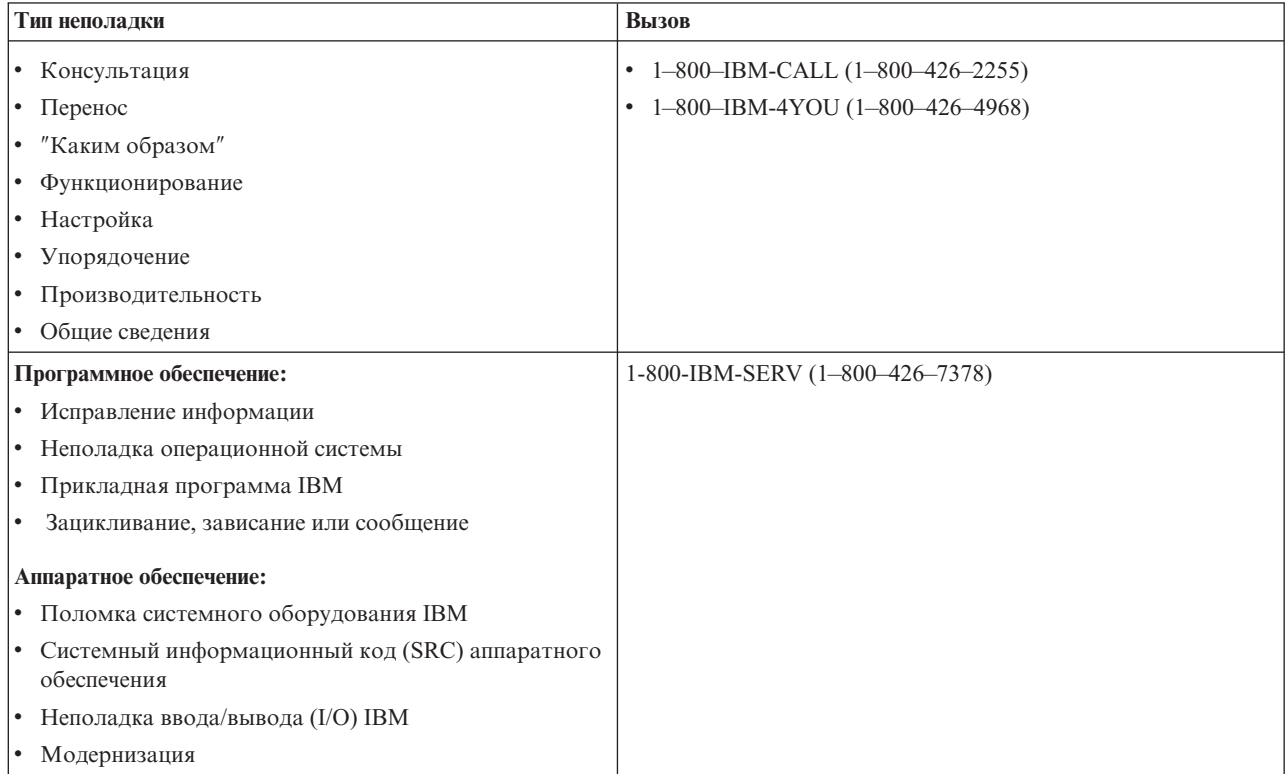

Составляя отчет о неполадках в программном обеспечении, предоставьте следующую информацию.

Контактная информация: Отправьте следующую информацию о себе и о системе, которую вы используете:

- Имя предоставляющего отчет лица
- Почтовый адрес
- Номер телефона
- Номер факса
- Если есть, код пользователя IBM
- Тип сервера и серийный номер

Описание неполадки: Описывая неполадку в вашей системе, включите следующую информацию:

- Название программного продукта, который вы используете, включая версию и выпуск
- Кумулятивный уровень РТГ системы
- <span id="page-36-0"></span>• Симптомы неполадки
- Номера и тексты сообщений, а также коды возврата, связанные с неполадкой
- Последовательность действий, необходимых для того, чтобы воссоздать неполадку
- Список всех действий, которые вы уже предприняли
- Копия протокола заданий

Дополнительная информация для коммуникационных неполадок: Если неполадка, с которой вы столкнулись, относится к ошибкам коммуникации, включите следующую информацию:

- Установите все связанные с неполадкой системы и адреса
- Установите метод соединения между системами
- Соберите сообщения со всех систем, связанных с неполадкой
- Установите все недавние изменения и модернизации систем, связанных с неполадкой

Дополнительная информация для ошибок права доступа iSeries : Если неполадка, с которой вы столкнулись, относится к ошибкам права доступа iSeries, предоставьте следующую дополнительную информацию:

- Все связанные с неполадкой системы и адреса
- Топология связи между iSeries и клиентской системой
- Функции доступа к iSeries, которые вы использовали
- Все связанные ресурсы
- Операционная система клиентской системы
- Все важные приложения, затронутые неполадкой
- Оборудование, связанное с неполадкой
- Все недавние изменения и модернизации связанных систем
- Все сообщения в протоколе QSYSOPR или на клиентской системе

## Создание отчетов о неполадках, обнаруженных системой

Протокол неполадок системы позволяет просмотреть список всех неполадок, обнаруженных системой. Кроме того, этот протокол содержит подробное описание каждой неполадки. Например, можно просмотреть тип продукта и серийный номер устройства, вызвавшего неполадку, дату и время возникновения неполадки, отказавший компонент, его местонахождение и текущее состояние неполадки. Кроме того, это меню позволяет выполнить анализ и составить отчет о неполадке, либо назначить действия по обслуживанию.

Для составления отчета о неполадке, запись о которой находится в протоколе неполадок, выполните следующие действия:

- 1. Введите в любой командной строке команду WRKPRB и нажмите Enter. Будет показано меню Работа с неполадками (WRKPRB).
- 2. Если идентификатор неполадки известен, найдите его в меню Работа с неполадками. Выберите для соответствующей записи опцию 8 (Работа с неполадкой) и нажмите Enter. Будет показано меню Работа с неполалкой.
- 3. Выберите опцию 2 (Составить отчет о неполадке) и нажмите Enter. Будет показано меню Проверить контактную информацию.
- 4. Проверьте и при необходимости исправьте значения полей и нажмите Enter. Эта информация будет включена в запрос на обслуживание.
- 5. Выберите в меню Выбрать серьезность неполадки уровень серьезности, соответствующий характеру неполадки.
- 6. В меню Выбрать сервисный центр выберите получатель запроса на обслуживание.
- 7. В меню Выбрать опции отправки отчета выберите время и способ отправки запроса на обслуживание.
- 8. Выберите необходимые из следующих опций:
- <span id="page-37-0"></span>v Для автоматического составления отчета выберите Автоматически составлять отчет о неполадках.
- v Для голосового сообщения о неполадке, выполните следующие действия:
	- a. Выберите **опцию 3** (Служба голосового сообщения). Будет отображен телефонный номер сервисного центра для определенной неполадки. Если сервисным центром являетсяIBM, то неполадке будет присвоен сервисный номер.
	- b. Для занесения этого номера в протокол неполадок нажмите **F14** (Указать номер запроса на обслуживание).

#### **Автоматическая отправка отчетов о неполадках**

Функция автоматического анализа неполадок автоматически запускает процедуру анализа неполадок при обнаружении их системой. Функция составления отчетов о неполадках уведомляет о программных неполадках сервисное представительство. Для работы этих функций соответствующие атрибуты служб должны быть равны \*YES. Если эти атрибуты равны \*NO, то анализ неполадки необходимо запускать вручную. Значения по умолчанию - \*NO.

Команда Показать атрибут службы (DSPSRVA) позволяет просмотреть атрибуты служб; команда Изменить атрибуты службы (CHGSRVA) позволяет изменить их.

Для изменения атрибутов службы измените значения нужных полей в меню. Укажите \*YES в поле Анализировать неполадку для автоматического запуска анализа неполадки при ее обнаружении. В процессе анализа неполадки будут запущены программы локализации и исправления неполадок. Автоматический анализ неполадок применяется преимущественно для аппаратных неполадок и ошибок Лицензионного внутреннего кода. Для определения автоматически проанализированных неполадок введите команду Работа с неполадкой (WRKPRB). Если неполадка находится в состоянии OPENED, значит ее анализ не выполнялся. Команда Работа с неполадкой (WRKPRB) позволяет проанализировать неполадку вручную, если она не была проанализирована автоматически. Более подробная информация об этой команде приведена в разделе ["Применение](#page-56-0) команды Работа с неполадкой (WRKPRB)" на стр. 51. Примеры применения приведены в разделе "Примеры: Команда Работа с неполадкой [\(WRKPRB\)"](#page-56-0) на стр. 51.

Если в поле Автоматически отправлять отчет о неполадке указано \*YES, отчеты о программных неполадках отправляются в сервисное представительство автоматически. Ваш сервисный центр указан в поле Имя контрольной точки. Для отправки отчетов об аппаратных неполадках свяжитесь с сервисным представительством.

## **Отслеживание неполадок**

Управлять неполадками, по которым составлен отчет, можно несколькими способами, в том числе:

- v "Запрос состояния неполадки": Найти последнее состояние неполадки в отчете.
- v "Поиск [неполадки,](#page-38-0) о которой ранее был отправлен отчет" на стр. 33: Найти предыдущую неполадку в отчете.
- v ["Добавление](#page-38-0) информации к записи о неполадке" на стр. 33: Добавить к неполадке описание и другие примечания.

## **Запрос состояния неполадки**

Получить информацию о текущем состоянии неполадки, для которой ранее был [отправлен](#page-38-0) отчет, можно одним из следующих способов:

### **Способ 1:**

- 1. Введите в любой командной строке команду QRYPRBSTS и нажмите **F4**. Будет показано меню Запросить состояние неполадки (QRYPRBSTS).
	- **Примечание:** В настоящее время команда QRYPRBSTS не поддерживает получение информации об аппаратных неполадках.
- <span id="page-38-0"></span>2. Если известен Учетный номер неполадки (PMR), введите в поле Идентификатор неполадки значение \*PMR и нажмите Enter. В меню будут показаны дополнительные поля. Введите PMR в поле Номер запроса на обслуживание и нажмите Enter. Если известен идентификатор неполадки в меню WRKPRB, введите этот десятизначный идентификатор в поле Идентификатор неполадки и нажмите Enter. Если идентификатор неполадки неизвестен, то для его определения выполните инструкции ″Поиск неполадки, о которой ранее был отправлен отчет″ из раздела ″Связанная информация″.
- 3. После выполнения запроса введите: WRKPRB xxxxxxxxxx, где xxxxxxxxxx десятизначный идентификатор неполадки. Будет показано меню Работа с неполадкой.
- 4. Введите 12 (Ввести текст) напротив записи о неполадке и нажмите **Enter**. Будет показано меню Выбрать тип текста.
- 5. Выберите **опцию 10** (Запросить текст состояния). Будут показаны результаты запроса.

#### **Способ 2:**

- 1. Введите в любой командной строке команду WRKPRB и нажмите Enter. Будет показано меню Работа с неполадками.
- 2. Найдите запись о нужной неполадке. Для запроса запись должна находиться в состоянии ANSWERED или SENT.
- 3. Выберите для этой записи **опцию 8** (Работа с неполадкой). Будет показано меню Работа с неполадкой.
- 4. Выберите **опцию 41** (Запросить текст состояния неполадки). Будут показаны результаты запроса.

**Примечание:** Команда QRYPRBSTS неприменима к записям о неполадках, для которых в столбце Описание неполадки в меню Работа с неполадкой указано Запрос исправления.

## **Поиск неполадки, о которой ранее был отправлен отчет**

Для поиска неполадки, о которой ранее был отправлен отчет, необходимо знать присвоенный ей учетный номер неполадки (PMR).

Если этот номер известен, введите в командной строке следующую команду: WRKPRB SRVID(XXXXX)

где XXXXX - номер PMR, и нажмите Enter.

Если номер PMR неизвестен, выполните инструкции из раздела ["Применение](#page-56-0) команды Работа с неполадкой [\(WRKPRB\)"](#page-56-0) на стр. 51 и просмотрите в списке записи о неполадках, находящихся в состоянии SENT, VERIFIED, ANSWERED и CLOSED.

## **Добавление информации к записи о неполадке**

Для добавления примечания или дополнительной информации к записи о неполадке выполните следующие действия:

- 1. Введите команду Работа с неполадкой (WRKPRB).
- 2. Введите в меню Работа с неполадками **опцию 12** (Ввести текст). Будет показано меню Выбрать тип текста.
- 3. Выберите **опцию 1** (Описание неполадки), чтобы ввести описание неполадки. В сервисный центр будет отправлен только текст, указанный с помощью этой опции.

Для сохранения хронологии событий Примечания должны вводиться в формате, описанном ниже.

- v В первой строке краткое описание неполадки.
- Во второй строке текущая дата.
- В третьей строке текст примечания. При необходимости можно использовать дополнительные строки (до 20).

Примечания должны содержать следующую информацию:

- <span id="page-39-0"></span>• Последнее обновление версии операционной системы
- Изменения конфигурации системы
- Новые программы и функции
- Любые изменения системы с момента прошлого успешного запуска программы, компонента или устройства

## **Справочная информация**

Этот раздел содержит следующую дополнительную информацию:

- "Подробные сведения: Сообщения"
- v ["Подробные](#page-45-0) сведения: Очередь сообщений" на стр. 40
- v "Подробные сведения: [Протоколы"](#page-48-0) на стр. 43
- ["Подробные](#page-52-0) сведения: Команды CL" на стр. 47
- ["Подробные](#page-57-0) сведения: Меню устранения неполадок" на стр. 52
- v "Подробные сведения: Отчеты об анализе [лицензионной](#page-58-0) программы (APAR)" на стр. 53
- v "Определение основной и [альтернативной](#page-59-0) консоли" на стр. 54
- v "В моделях 5xx замените блок [аккумулятора](#page-60-0) и блок расширения FC 507x и FC 508x" на стр. 55

## **Подробные сведения: Сообщения**

Более подробная информация о сообщениях приведена в:

- "Типы сообщений"
- "Управление [сообщениями"](#page-42-0) на стр. 37

## **Типы сообщений**

Существует несколько различных типов сообщений системы и сервера, предназначенных для пользователей, от сообщений об ошибках, до сообщений принтера и предупреждений. Система поставляется IBM вместе с файлами сообщений, хранящихся в системной библиотеке, QSYS (файл сообщений CPF), QCPFMSG (сообщения для системы и машинного интерфейса OS/400) и файлами сообщений лицензионных программ, таких как QRPGMSG (для сообщений RPG). Для эффективной работы с сообщениями необходимо иметь представление о различных типах сообщений:

- v "Сообщения об ошибках" могут содержать информацию о различных ошибках системы, устройств или программ, как простых так и сложных.
- ["Предупреждения"](#page-41-0) на стр. 36 содержат информацию аналитического характера о программных или аппаратных ресурсах.

**Примечание:** Более подробная информация об определении и работе с сообщениями содержится в книге

Программирование CL .

**Сообщения об ошибках:** Множество системных сообщений содержат информацию о различных ошибках, от неправильно введенных данных до неполадок и сбоев устройств или программ. Сообщения об ошибках отправляются в очередь сообщений или в программу, выводящую их на дисплей. Существуют следующие типы сообщений об ошибках:

- v Сообщение об ошибке, выведенное на дисплей.
- Сообщение о неполадке системы, отправленное в очередь сообщений системного оператора, QSYSOPR.
- v Сообщение о неполадке устройства, отправленное в очередь сообщений, указанную в описании устройства.
- Сообщение о возможном критическом состоянии системы, отправленное в очередь сообщений QSYSMSG, очередь сообщений системного оператора или другие очереди сообщений, указанные пользователями.
- v Сообщение о непредвиденной ошибке, не обработанной программой (отображается в меню Просмотреть сообщения программы)

Информация о работе с сообщениями об ошибках приведена в разделе "Сообщения об ошибках".

*Сообщения об ошибках:* В случае, если запрошена задача, которую система не может выполнить из-за ошибки, в нижней части экрана выводится [сообщение](#page-39-0) об ошибке. В некоторых меню, кроме того, может быть заблокирована клавиатура. Для того чтобы разблокировать клавиатуру, нажмите клавишу Reset.

**Примечание:** В меню некоторых прикладных программ строка сообщений в нижней части экрана может отсутствовать.

Для получения дополнительной информации об ошибке выполните следующие действия:

- 1. Переместите курсор в строку сообщения. Если переместить курсор не удается, перейдите к шагу 2.
- 2. Для дополнительной информации о сообщении, выберите **опцию 5** (Просмотреть подробные сведения о сообщении и ответить). Нажмите клавишу **F9** для просмотра подробных сведений о сообщении, таких как программа, в которую было отправлено сообщение об ошибке, и номер ее инструкции. Для устранения ошибки, указанной в сообщении, может понадобиться обратиться к владельцу этой программы.

#### **Сообщения в очереди сообщений**

Некоторые сообщения позволяют выполнять анализ неполадки. Это помогает устранить ошибку, которую не удалось устранить с помощью информации из сообщения об ошибке или с помощью меню Дополнительная информация о сообщении. Перед такими сообщениями указывается звездочка (\*) (промежуточный уровень поддержки), либо текст этих сообщений выделяется (основной уровень поддержки).

- v Основной уровень поддержки: Будет показано меню Работа с сообщениями. Выберите **опцию 5**, чтобы перейти к меню Дополнительная информация о сообщении.
- Промежуточный уровень поддержки: Будет показано меню Просмотреть сообщения. Для просмотра меню Дополнительная информация о сообщении переместите курсор на сообщение и нажмите клавишу Help.
- **Примечание:** Сообщения о критических ошибках и состояниях системы выводятся инверсными цветами (промежуточный уровень поддержки), либо выделенным шрифтом (основной уровень поддержки). Если перед сообщением указана звездочка (\*) или в меню Дополнительная информация о сообщении есть опция F14, то можно запустить анализ неполадки.

Для анализа неполадки на промежуточном уровне поддержки выполните следующие действия:

- 1. Переместите курсор на сообщение со звездочкой и нажмите клавишу **F14**.
- 2. Меню Работа с неполадкой (WRKPRB) позволяет просмотреть подробные сведения о неполадке и выполнить различные действия с неполадкой.

Для того чтобы запустить анализ неполадки на основном уровне поддержки для выделенного сообщения, укажите для этого сообщений **опцию 5**(Просмотреть подробные сведения и ответить) и нажмите клавишу**F14**(Работа с неполадкой).

#### **Примеры:**

"Примеры: Работа с сообщениями об ошибках"

#### *Примеры: Работа с сообщениями об ошибках:* **Пример 1:**

В некоторых случаях система отправляет сообщения об ошибках, для которых необходимо ответить или выбрать из группы опций. В зависимости от указанных возможных вариантов (всегда указываются в скобках), ответ, как правило, представляет собой один символ.

Например, обратите внимание на пять возможных вариантов ответа на следующее сообщение:

<span id="page-41-0"></span>Проверьте выравнивание в устройстве PRT01. (I C G N R)

Сообщения такого типа с вариантами ответов чаще всего отправляются в очередь системного оператора. Тем не менее, в некоторых случаях, они могут отправляться и в очередь сообщений пользователя.

Вы не обязаны знать или помнить значения чисел и букв ответа. Информация о каждом из вариантов ответов приведена в меню Дополнительная информация о сообщении. Кроме того, это меню содержит строку ответа, в которой вы можете ввести ответ (если он необходим).

#### **Пример 2:**

Предположим, вам необходимо напечатать отчет. Вы отправляете отчет на принтер, но он не печатается. Вы открываете свою очередь сообщений и обнаруживаете следующее сообщение: Нет форм на принтере PRT01. (C H I PAGE 1-99999)

Система запрашивает в качестве ответа один из указанных вариантов (C H I PAGE 1-99999).

Для перехода в меню Дополнительная информация о сообщении из меню Работа с сообщениями (на основном уровне поддержки) выполните следующие действия:

- 1. Переместите курсор в строку опций в начале сообщения, на которое необходимо ответить.
- 2. Выберите **опцию 5**(Просмотреть подробные сведения о сообщении и ответить).
- 3. В меню Дополнительная информация о сообщении найдите описания всех вариантов ответов.

**Предупреждения:** Предупреждение - это сообщение, обладающее несколькими преимуществами. Предупреждение автоматически отправляется из любой системы сети в систему, предназначенную для работы с неполадками.

Предупреждение содержит краткую предварительную оценку неполадки и предоставляет для оператора рекомендации по ее устранению. В случае таких неполадок, которые не могут быть устранены оператором, предупреждение содержит информацию по локализации неполадки для специалистов сервисного центра.

Предупреждения сообщают оператору о неполадках аппаратных ресурсов, таких как локальные или удаленные устройства и контроллеры, а также линии связи. Предупреждения, кроме того, могут уведомлять оператора о программных ошибках, обнаруженных системой или прикладными программами. Если система подключена к сети, предупреждения могут отправляться по сети в систему обработки неполадок. Вы можете "Просмотр [предупреждений"](#page-42-0) на стр. 37 в системе обработки неполадок.

Предупреждения позволяют выполнять следующие операции управления:

- Отслеживать состояние систем и устройств, работающих в неконтролируемом режиме.
- Устранять неполадки, с которыми не может справиться оператор локальной системы.
- Контролировать системные ресурсы и их использование.

Дополнительная информация приведена в разделе "Польза предупреждений".

*Польза предупреждений:* Предупреждения позволяют повысить эффективность управления сетью и системами. Далее приведены примеры ситуаций, в которых возможно применение предупреждений.

- Для снижения издержек эксплуатации системы и сети. Так как система автоматически управляет функциями предупреждений, можно настроить автоматические ответы на предупреждения о неполадках системы, не требующие вмешательства оператора.
- Для контроля за состоянием сети. Предупреждения содержат информацию о конкретных неполадках сети, которая помогает отслеживать и контролировать состояние системы.
- Для отслеживания состояния удаленных систем, работающих в неконтролируемом режиме. Предупреждения могут уведомлять центральную систему о возникновении неполадки в системе, работающей в неконтролируемом режиме.
- <span id="page-42-0"></span>• Для централизованного оказания технической поддержки. Применение предупреждений позволяет разместить весь персонал, обеспечивающий техническую поддержку, у одной центральной системы.
- Для применения возможностей системных функций по отправке сообщений об ошибках пользовательских приложений. Предупреждения позволяют создавать собственные сообщения об ошибках.
- Для обеспечения возможности размещения службы технической поддержки в выбранном месте. Применение предупреждений позволяет выбрать системы для оказания централизованной технической поддержки.
- Для управления однородными и неоднородными сетями. Так как предупреждения не зависят от архитектуры системы, не возникает трудностей с чтением в одной системе предупреждений, отправленных из другой системы.

**Просмотр предупреждений:** [Предупреждения,](#page-41-0) созданные в локальной системе или полученные из других систем сети, можно заносить в протокол и просматривать. Для работы с предупреждениями система не обязательно должна выполнять обработку предупреждений. Все зарегистрированные предупреждения можно просмотреть в базе данных предупреждений.

Для просмотра зарегистрированных предупреждений выполните следующие действия:

- 1. Введите команду Работа с предупреждениями (WRKALR). Введите в командной строке WRKALR и нажмите клавишу **Enter**. Первым в списке показывается предупреждение, полученное последним.
- 2. Введите 5, чтобы просмотреть информацию о рекомендуемых действиях.
- 3. Введите 8 для просмотра подробных сведений о конкретном предупреждении.

Для автоматического обновления списка предупреждений нажмите клавишу **F21**(автоматическое обновление).

## **Управление сообщениями**

Управлять сообщениями можно следующими способами:

- "Просмотр сообщений"
- "Отправка [сообщений"](#page-44-0) на стр. 39
- v "Как ответить на [сообщение"](#page-44-0) на стр. 39
- "Удаление [сообщений"](#page-44-0) на стр. 39
- "Печать [сообщений"](#page-45-0) на стр. 40

**Просмотр сообщений:** В окне Навигатора iSeries можно просмотреть сообщения, находящиеся в очереди сообщений системного оператора (QSYSOPR) и в пользовательских очередях сообщений. Сообщения в этих очередях содержат информацию, переданную операционной системой или другими пользователями.

Для просмотра сообщения выполните следующие действия:

- 1. В окне Навигатора iSeries разверните необходимый сервер.
- 2. Откройте **Основные операции**.
- 3. Для просмотра сообщений для выбранного сервера щелкните на пункте **Сообщения**. Будут показаны все сообщения для вашего пользовательского профайла.
- 4. В строке меню выберите **Опции** –> **Включить в список**.
- 5. Нажмите кнопку справа от поля **Сообщения для**, чтобы открыть окно диалога **Сообщения для**.
- 6. Выберите соответствующую опцию для просмотра сообщений из очереди сообщений текущего пользователя, системного оператора или другого пользователя.

**Примечание:** Для просмотра сообщений из очереди другого пользователя необходимо указать имя пользователя. Для просмотра списка пользователей в системе нажмите кнопку **Обзор** –> выберите имя пользователя в списке очереди сообщений.

7. Нажмите кнопку **OK**, чтобы вернуться в окно диалога Включить в список.

- 8. (Необязательно) В список просматриваемых сообщений можно включить только сообщения с определенным уровнем серьезности. Уровень серьезности характеризует важность неполадки. Для того чтобы ограничить минимальный уровень серьезности отображаемых сообщений (0-99), введите числовое значение в поле **Минимальная серьезность для просмотра**.
- 9. Нажмите кнопку **OK**, чтобы сохранить изменения и закрыть окно диалога Включить в список..

Информация о просмотре подробных сведений и свойств сообщений приведена на странице "Просмотр сведений о сообщении".

Информация о действиях, которые необходимо выполнить при поступлении сообщений о потенциальном критическом состоянии системы или в ответ на сообщения, требующие немедленных действий, приведена в разделе "Просмотр сообщений в очереди QSYSMSG".

*Просмотр сведений о сообщении:* В окне Навигатора iSeries можно просмотреть подробные сведения и свойства сообщений. Вы можете получить следующую информацию о сообщении:

### **Подробные сведения в меню Файл:**

- ИД сообщения
- Дата и время отправки
- Текст сообщения
- Справка по сообщению (причина и исправление)

#### **Свойства в меню Файл:**

- Отправитель сообщения
- Текст сообщения
- Дата и время отправки
- ИД сообщения
- Уровень серьезности
- Тип сообщения
- Имя очереди сообщений
- Библиотека очереди сообщений
- Имя задания, отправившего это сообщение
- Номер задания, отправившего это сообщение
- Имя программы, отправившей это сообщение

Для просмотра подробных сведений о сообщении выполните описанные ниже действия.

- 1. В окне Навигатора iSeries выберите сообщение, о котором необходимо просмотреть дополнительную информацию.
- 2. Выберите необходимые из следующих опций:
	- v Для получения информации о причине и действиях по исправлению неполадки выберите в меню **Файл** –> **Сведения**.
	- v Для просмотра дополнительной информации об отправителе сообщения, типе сообщения и уровне серьезности, а также об очереди сообщений выберите **Файл** –> **Свойства**.

*Просмотр сообщений в очереди QSYSMSG:* Очередь сообщений QSYSMSG предназначена для обработки сообщений о потенциальных критических состояниях системы, которые требуют немедленного вмешательства.

Для просмотра сообщений в очереди QSYSMSG выполните следующие действия:

1. Введите в командной строке команду Работа с очередями сообщений для очереди сообщений QSYSMSG (WRKMSG QSYSMSG). Эта команда показывает все сообщения в очереди QSYSMSG.

- <span id="page-44-0"></span>2. Для получения дополнительной информации о сообщении переместите курсор в строку соответствующего сообщения.
- 3. (Необязательно) Если вы работаете не на базовом уровне поддержки, нажмите клавишу **F21**. Выберите **опцию 1=Основной**. Подробные сведения о сообщении доступны только на базовом уровне поддержки.
- 4. Чтобы перейти к меню Дополнительная информация о сообщении, выберите **опцию 5**.
- 5. Для просмотра сведений о сообщении нажмите клавишу **F9**. В этом меню будет показано время отправки сообщения пользователем. Кроме того, будут показаны имена пользователей или программ, отправивших и получивших это сообщение.

**Примечание:** Таким же образом можно просмотреть сообщения, находящиеся в любой другой очереди сообщений.

**Отправка сообщений:** Отправлять сообщения с одного сервера на другой могут как пользователи, так и системный оператор.

Для отправки сообщения выполните следующие действия:

- 1. В строка меню Навигатора iSeries выберите **Файл** –> **Послать сообщение**.
- 2. В поле Адресат введите имя пользователя или рабочей станции, которые получат сообщение.
- 3. Если нужно ответить на сообщение, выберите **Запросить ответ**.
- 4. Выберите опцию **Прервать пользователя** , чтобы при поступлении сообщения работа пользователя была прервана.
- 5. Введите сообщение в поле Текст сообщения.

**Как ответить на сообщение:** Окно Навигатора iSeries позволяет отвечать на сообщения-вопросы. Таким образом можно отвечать на сообщения от системного оператора и других пользователей.

Для отправки ответа на сообщение выполните следующие действия:

- 1. В окне Навигатора iSeries выберите в списке сообщение-вопрос, на которое необходимо ответить.
- 2. В строке меню выберите **Файл** –> **Ответить**.
- 3. Введите ответ.
- 4. Нажмите кнопку **Ответить**.

Информация об отправке ответов на сообщения принтера приведена в разделе "Как ответить на сообщение принтера".

*Как ответить на сообщение принтера:* Системный оператор и пользователи могут получать и просматривать сообщения от программ, передающих информацию о состоянии системы. Эта функция включает получение сообщений о печати. С каждым принтером связана ["Подробные](#page-45-0) сведения: Очередь сообщений" на стр. [40о](#page-45-0)чередь [сообщений.](#page-45-0)В ожидании ответа на сообщение принтер может прекратить печать. Это позволяет системному оператору устранять неполадки устройств печати и создавать отчеты о них.

Для просмотра требующих ответа сообщений принтера, выполните следующие действия:

- 1. Перейдите в меню Работа с принтерами с помощью команды WRKWTR ASTLVL (\*BASIC) .
- 2. Для просмотра требующих ответа сообщений принтера, выберите **опцию 7** (Сообщение принтера).
- 3. Введите ответ на сообщение принтера в соответствующем поле.

**Удаление сообщений:** В окне Навигатора iSeries можно удалить ненужные сообщения. В очереди сообщений хранятся сообщения, поступившие от системного оператора, программ и пользователей системы.

Для удаления ненужных сообщений выполните следующие действия:

- 1. В окне Навигатора iSeries разверните систему, из которой необходимо удалить сообщения.
- 2. Для просмотра сообщений для вашего пользовательского профайла нажмите кнопку **Сообщения**.
- <span id="page-45-0"></span>3. Выберите сообщение, которое необходимо удалить из очереди сообщений.
- 4. В строке меню выберите **Файл** –> **Удалить**.
- 5. Для завершения удаления сообщений нажмите кнопку **Удалить** в окне диалога Подтверждение.

**Печать сообщений:** Сообщения позволяют отслеживать неполадки системы и действия пользователей. Сообщения можно упорядочить, распечатав отдельные сообщения, относящиеся к неполадке, устраняемой в данный момент.

Для печати отдельных сообщений из очереди выполните следующие действия:

- 1. Введите в командной строке команду Работа с сообщениями (WRKMSG).
- 2. Нажмите **F4** (Приглашение).
- 3. В поле параметра очереди сообщений введите имя очереди сообщений, в которой находятся необходимые сообщения.
- 4. Для продолжения нажмите **Enter**.
- 5. (Необязательно) Если вы работаете не на базовом уровне поддержки, нажмите клавишу **F21**. Выберите опцию **1=Основной**. Подробные сведения о сообщении доступны только на базовом уровне поддержки.
- 6. Для просмотра сообщения, которое необходимо напечатать, введите **5** (Показать сведения) и ответ в столбце Опции.
- 7. Для того чтобы напечатать сообщение, нажмите клавишу **F6**.

Для отслеживания неполадок в системе можно, кроме того, напечатать все сообщения в очереди сообщений.Информация приведена в разделе "Печать всех [сообщений](#page-48-0) очереди" на стр. 43.

## **Подробные сведения: Очередь сообщений**

Более подробная информация об очередях сообщений приведена в:

- "Типы очередей сообщений"
- "Управление очередями сообщений"

## **Типы очередей сообщений**

Существует несколько различных очередей сообщений сервера и системы:

- Очередь сообщений системного оператора QSYSOPR содержит сообщения системы, требующие ответа от оператора. Более подробная информация приведена в "Очередь сообщений QSYSOPR".
- Дополнительная очередь сообщений QSYSMSG содержит сообщения о серьезных ошибках. Более подробная информация приведена в "Создание очереди [сообщений](#page-47-0) QSYSMSG для сообщений о серьезных [ошибках"](#page-47-0) на стр. 42.
- Протокол хронологии QHST содержит сообщения о работе системы. Более подробная информация приведена в "Просмотр [содержимого](#page-51-0) протокола хронологии QHST" на стр. 46
- Очереди сообщений принтеров содержат сообщения, связанные с каждым принтером. Более подробная информация приведена в ["Изменение](#page-48-0) очереди сообщений принтера" на стр. 43.
- С каждым пользователем и рабочей станцией также связана отдельная очередь сообщений, содержащая сообщения от системного оператора, других пользователей или системы.

**Очередь сообщений QSYSOPR:** Для ограничения числа сообщений, отправляемых в очередь сообщений QSYSOPR, следующие описания линии и контроллера поддерживают параметр **Очередь сообщений (MSGQ)**:

- v Описания линий: Интерфейс распределенных данных (DDI), Ethernet, Frame-Relay, token-ring, X.25
- v Описания контроллеров: APPC, Асинхронный, Локальная рабочая станция, Удаленная рабочая станция, Хост SNA, Виртуальная рабочая станция

## **Управление очередями сообщений**

Очередями сообщений можно управлять следующим образом:

• "Создание очередей [сообщений"](#page-47-0) на стр. 42

- "Изменение атрибутов очередей [сообщений"](#page-47-0) на стр. 42
- ["Изменение](#page-48-0) очереди сообщений принтера" на стр. 43
- "Печать всех [сообщений](#page-48-0) очереди" на стр. 43

Ниже приведена подробная информация о том, как эти примеры могут применяться с использованием функции MSGQ.

- Система установлена в небольшой компании с одной локальной сетью и небольшим числом пользователей: изменения не требуются; все сообщения помещаются в очередь QSYSOPR или в другую настроенную очередь сообщений.
- Система установлена в компании среднего размера с несколькими локальными сетями: рекомендуется указать в системном значении QCFGMSGQ системную очередь сообщений QSYS/QCFGMSGQ. В результате этого, все коммуникационные сообщения для типов объектов, которые поддерживают параметр конфигурации MSGQ, будут направлены в одну эту очередь.
- v Система установлена в большой компании с множеством локальных и глобальных сетей и большим количеством пользователей. Рекомендуется настроить очереди сообщений следующим образом:
	- Сообщения для локальной сети Ethernet помещаются в очередь ETHMSGQ: система настраивает все контроллеры соответствующей линии связи автоматически.
	- Сообщения для локальной сети Token-Ring помещаются в очередь TRNMSGQ: система настраивает большую часть контроллеров автоматически; однако, некоторые контроллеры требуют настройки вручную.
	- Все сообщения для пользователей рабочих станций помещаются в очередь WSMSGQ: под рабочими станциями понимаются локальные и удаленные рабочие станции, сеансы удаленного входа в систему и Telnet.
	- Все остальные сетевые сообщения помещаются в очередь QCFGMSGQ.
- Опытный оператор может написать программу, задающую распределение сообщений по очередям. В данном примере эта программа должна выполнить следующие действия:
	- Указать в системном значении QCFGMSGQ значение QSYS/QCFGMSGQ.
	- Создать описание линии Ethernet с параметром MSGQ(ETHMSGQ): контроллеры (и устройства) будут созданы системой и подключены к этой линии автоматически. Сообщения этих устройств и контроллеров будут отправляться в очередь ETHMSGQ.
	- Создать описание линии token-ring с параметром MSGQ(TRNMSGQ): сообщения автоматически создаваемых контроллеров и устройств будут помещаться в очередь TRNMSGQ. Контроллеры, создаваемые вручную, должны создаваться с параметром MSGQ(TRNMSGQ).
	- Создать описание линии X.25 с параметром MSGQ(V25MSGQ): все контроллеры, подключенные к этой линии связи, должны создаваться с параметром MSGQ(X25MSGQ) (команды CRTCTLxxx).
	- Настроить описания контроллеров рабочих станций следующим образом:
		- Указать MSGQ(WSMSGQ) для контроллера локальной рабочей станции, автоматически создаваемого системой.

#### **Примечания:**

- 1. Создать все принтеры, подключенные к контроллеру рабочей станции, с параметром MSGQ(\*CTLD). Сообщения для дисплейных устройств всегда помещаются в очередь сообщений, указанную в соответствующем контроллере. В связи с этим изменение очереди сообщений контроллера приводит к перенаправлению сообщений всех устройств в указанную очередь.
- 2. Командой CHGCMDDFT можно изменить очередь сообщений по умолчанию в описаниях команд. В этом случае с автоматически создаваемым контроллером локальной рабочей станции сразу будет связана нужная очередь сообщений.
- Создать виртуальные контроллеры для сеансов удаленного входа в систему и Telnet с параметром MSGQ(WSMSGQ).

<span id="page-47-0"></span>Как и в случае с контроллерами локальных рабочих станций, все сообщения для устройств, подключенных к контроллерам виртуальных рабочих станций, будут помещаться в очередь, указанную в соответствующем контроллере. Это же относится и к контроллерам удаленных рабочих станций.

v Система установлена в большой компании, для связи с системой применяется только TCP/IP, сообщения линий связи и рабочих станций должны заноситься в очередь сообщений QTCP: укажите в системном значении QCFGMSGQ значение QSYS/QTCP.

**Создание очередей сообщений:** Каждая очередь сообщений находится в некоторой библиотеке. В очередях сообщений могут храниться информационные сообщения и сообщения-вопросы.

Для создания очереди сообщений выполните следующие действия:

- 1. В Главном меню OS/400 выберите **опцию 3** (Общесистемные задачи).
- 2. В меню Общесистемные задачи выберите опцию **опцию 4** (Сообщения).
- 3. В меню Сообщения выберите **опцию 7** (Создать очередь сообщений).
- 4. В параметре Очередь сообщений введите имя создаваемой очереди сообщений.
- 5. (Дополнительно) для указания дополнительных параметров очереди сообщений нажмите **F10** (Дополнительные параметры). Можно указать следующие параметры:
	- Обязательная запись на диск. Все изменения атрибутов очереди сообщений, а также все изменения очереди, связанные с сохранением и удалением сообщений из очереди, будут сохраняться во вспомогательной памяти.
	- Размер очереди
	- Права доступа
	- v Разрешить предупреждения. Разрешает или запрещает очереди создавать предупреждения.
	- Идентификатор набора символов (CCSID)

**Примечание:** Для получения дополнительной информации о параметрах и соответствующих ключевых словах нажмите **F1**, поместив курсор на соответствующее ключевое слово.

Информация о серьезных сообщениях системы приведена в разделе "Создание очереди сообщений QSYSMSG для сообщений о серьезных ошибках".

**Создание очереди сообщений QSYSMSG для сообщений о серьезных ошибках:** Для серьезных сообщений системы можно создать дополнительную очередь сообщений с именем QSYSMSG. В очередь QSYSMSG будут помещаться только сообщения, требующие немедленных действий.

Для создания очереди QSYSMSG введите в командной строке команду CRTMSGQ QSYS/QSYSMSG TEXT ('OPTIONAL MSGQ TO RECEIVE SPECIFIC SYSTEM MESSAGES') и нажмите **Enter**. Система создаст очередь сообщений.

После создания очереди сообщений с именем QSYSMSG сообщения о серьезных ошибках будут помещаться в нее.

**Пример:** CPF0907 Возможна серьезная неполадка памяти.Нажмите HELP.

**Изменение атрибутов очередей сообщений:** Сервер поддерживает несколько очередей сообщений. Сообщения из этих очередей помогают при обнаружении и локализации неполадок. Оператор может настроить способ уведомления о получении сообщений.

Для изменения очереди сообщений выполните следующие действия:

- 1. Введите в командной строке команду Изменить очередь сообщений (CHGMSGQ).
- 2. Нажмите **F4** (Приглашение).
- 3. Введите имя очереди сообщений, которую необходимо изменить, в поле MSGQ.
- <span id="page-48-0"></span>4. Введите имя библиотеки очереди сообщений в поле Библиотека.
- 5. (Дополнительно) Для изменения способа уведомления о доставке измените значение параметра Доставка (DLVRY).

**Примечание:** Для просмотра списка значений параметра Доставка нажмите **F1**.

- 6. Нажмите **F10** для доступа к дополнительным параметрам.
- 7. Для ограничения доставки сообщений по коду серьезности укажите числовой код серьезности в поле Фильтр кода серьезности, SEV.

**Изменение очереди сообщений принтера:** Вы можете изменить расположение очереди сообщений, в которую помещаются сообщения, связанные с каждым принтером. Это позволяет отделить сообщения о печати от системных, пользовательских и прочих сообщений.

Для изменения расположения очереди сообщений принтера выполните следующие действия:

- 1. В командной строке OS/400 введите WRKDEVD \*PRT для просмотра списка принтеров. Нажмите клавишу **Enter**.
- 2. Введите 2 (Изменить) в столбце Опц напротив нужного принтера.
- 3. В меню Изменить описание устройства укажите новое имя очереди сообщений в параметре Очередь сообщений.

**Печать всех сообщений очереди:** В некоторых случаях неполадка приводит к выдаче большого количества сообщений. Для их анализа предусмотрена возможность напечатать все сообщения из очереди сообщений.

Для печати сообщений очереди выполните следующие действия:

- 1. В Главном меню OS/400 выберите **опцию 3** (Общесистемные задачи).
- 2. В меню Общесистемные задачи выберите опцию **опцию 4** (Сообщения).
- 3. В меню Сообщения выберите **опцию 3** (Показать сообщения).
- 4. В параметре Очередь сообщений введите имя очереди сообщений, содержимое которой необходимо напечатать.
- 5. Укажите библиотеку очереди сообщений в соответствующем поле.
- 6. В поле Вывод укажите значение \*PRTWRAP.
- 7. (Дополнительно): Для быстрой печати сообщений введите в командной строке команду DSPMSG MSG(MSQNAME) OUTPUT(\*PRTWRAP).

## **Подробные сведения: Протоколы**

В этом разделе можно найти подробную информацию о следующих типах протоколов:

- "Протоколы заданий"
- "Протоколы [хронологии"](#page-50-0) на стр. 45
- ["Протоколы](#page-51-0) неполадок" на стр. 46

## **Протоколы заданий**

С каждым заданием, выполняемым на сервере, связан протокол, в котором регистрируются выполняемые заданием операции. Протокол задания может содержать следующую информацию:

- Команды задания
- Команды CL
- v Все сообщения, связанные с этим заданием

Управлять содержимым протокола задания можно с помощью значения параметра LOG; см. раздел "Управление [содержанием](#page-49-0) протокола задания" на стр. 44. Параметр LOG может быть указан в командах CHGJOB, CHGJOBD и CRTJOBD.

<span id="page-49-0"></span>Информация о просмотре протоколов задания приведена в разделе "Просмотр [протоколов](#page-50-0) заданий" на стр. [45.](#page-50-0)

Информация о связи приведена в разделе Протоколы заданий и неполадки связи в главе Сеть.

**Управление содержанием протокола задания:** В процессе устранения неполадок обычно требуется заносить максимальный объем информации в протоколы отлаживаемых заданий. С другой стороны, для нормально работающих заданий ведение протокола задания можно отключить. Кроме того, можно отключить регистрацию информационных сообщений.

Для настройки содержимого протокола задания с помощью команды Создать описание задания (CRTJOBD) выполните следующие действия:

- 1. Введите команду CRTJOBD в любой командной строке и нажмите клавишу **F4**.
- 2. Найдите параметр регистрации сообщений (LOG) и укажите необходимые значения для следующих параметров:
	- v Уровень сообщения. Значения приведены в разделе "Подробные сведения: Управление содержанием протокола задания с помощью значения уровня сообщений".
	- v Серьезность сообщения. Значения приведены в разделе ["Подробные](#page-50-0) сведения: Управление [содержанием](#page-50-0) протокола задания с помощью значения серьезности сообщений" на стр. 45.
	- v Уровень текста сообщения. Значения приведены в разделе ["Подробные](#page-50-0) сведения: Управление [содержанием](#page-50-0) протокола задания с помощью значения уровня текста сообщений" на стр. 45.
- 3. Укажите значения необходимых параметров и нажмите клавишу **Enter**.

*Подробные сведения: Управление содержанием протокола задания с помощью значения уровня сообщений:* Значение уровня сообщений определяет тип и число сообщений, заносимых системой в протокол задания. Возможны следующие уровни сообщений:

- **0** Данные в протокол не заносятся.
- **1** В протокол заносятся только отправляемые во внешнюю очередь задания сообщения, серьезность которых не меньше указанного значения.
- **2** Регистрируются все сообщения уровня 1, а также:
	- Все запросы, вызывающие сообщения высокого уровня с уровнем серьезности не меньше указанного значения.
	- Все сообщения, связанные с занесенным в протокол задания запросом.
- **3** Регистрируются все сообщения уровня 2, а также:
	- Все запросы
	- Команды программ на CL, для которых заданы соответствующие значения атрибута ведения протокола команд CL и атрибута ведения протокола программ на CL.
- **4** В протокол заносится следующая информация:
	- Все запросы и команды программ на CL
	- Все сообщения с уровнем серьезности не меньше указанного значения. Сюда входят и сообщения трассировки
	- Команды программ на CL, для которых заданы соответствующие значения атрибута ведения протокола команд CL и атрибута ведения протокола программ на CL.
- **Примечание:** Сообщение высокого уровня это сообщение, отправленное в очередь сообщений программы, получающей запрос. Пример программы, получающей запросы - поставляемая фирмой IBM программа QCMD.

<span id="page-50-0"></span>*Подробные сведения: Управление содержанием протокола задания с помощью значения серьезности сообщений:* Значение серьезности сообщения определяет, какие сообщения заносятся в протокол. Для каждого сообщения задан уровень серьезности. Например, уровень серьезности информационного сообщения равен 00. Сообщениям, необходимым для работы системы, соответствует максимальный уровень серьезности - 99. Дополнительная информация приведена в электронной справке.

*Подробные сведения: Управление содержанием протокола задания с помощью значения уровня текста сообщений:* Вы можете задавать объем создаваемого текста сообщений. Объем текста сообщений определяется указанным значением уровня текста сообщений.

- Для занесения в протокол задания только текста сообщений укажите значение \*MSG.
- Для занесения в протокол задания текста сообщений и справочной информации укажите значение \*SECLVL.
- Для того чтобы не создавать протокол при нормальном завершении работы задания укажите значение \*NOLIST.

**Просмотр протоколов заданий:** [Протокол](#page-48-0) задания содержит сообщения, зарегистрированные в процессе выполнения задания. Анализируя неполадку, можно просмотреть сообщения протокола задания. Существует несколько способов просмотра протокола задания. Выбранный способ зависит от того, выполняется ли задание или уже завершено.

- Если работа задания завершена, воспользуйтесь меню Работа с пользовательскими заданиями.
	- 1. Введите в командной строке WRKUSRJOB.
	- 2. Выберите опцию 8 (Работа с буферными файлами) для задания, протокол которого необходимо просмотреть.
	- 3. В меню Работа с буферными файлами найдите файл QPJOBLOG.
	- 4. Введите 5 (Просмотреть) для просмотра файла.
- Если задание выполняется, воспользуйтесь меню Работа с пользовательскими заданиями.
	- 1. Введите в командной строке WRKUSRJOB.
	- 2. Введите 5 (Работать с) для задания, протокол которого необходимо просмотреть.
	- 3. Введите 10 (Просмотреть протокол, если активно или в очереди заданий) в меню Работа с заданием.
- Для просмотра протокола сеанса собственной рабочей станции введите команду Просмотреть протокол задания (DSPJOBLOG). Введите в любой командной строке DSPJOBLOG.

## **Протоколы хронологии**

Протокол хронологии - это объект, содержащий информацию о работе и состоянии системы. В протоколе хронологии регистрируются операции высокого уровня, такие как запуск и завершение работы заданий, изменения состояния устройств, сообщения системного оператора и попытки нарушения защиты системы. Информация записывается в виде сообщений. Сообщения хранятся в файлах, создаваемых системой.

Протоколы хронологии помогают отслеживать и контролировать работу системы. Ведение точного протокола хронологии позволяет отслеживать отдельные операции и анализировать неполадки. Протоколы хронологии отличаются от протоколов заданий. В протоколах заданий регистрируются последовательности событий, происходящих в заданиях. В протоколы хронологии заносятся сообщения о работе и состоянии всех заданий системы.

Анализ неполадки можно начать с просмотра протокола [хронологии,](#page-51-0) а затем обратиться за подробными сведениями к конкретному [протоколу](#page-48-0) задания.

Кроме того, может оказаться полезной информация других протоколов:

- v "Просмотр списка файлов протокола [хронологии"](#page-51-0) на стр. 46
- Просмотр других протоколов для устранения неполадок связи

<span id="page-51-0"></span>Более подробная информация о протоколах хронологии приведена в разделе Просмотр содержания протоколов хронологии QHST.

Просмотр списка файлов протокола хронологии: Просмотреть список файлов протокола хронологии можно с помощью команды Показать описание объекта (DSPOBJD). Файлы протокола хронологии содержат копии всех сообщений, отправленных в очередь OHST. Когда размер текущего протокола сообщений достигает максимального значения, система создает новый файл. Эти файлы находятся в библиотеке QSYS, их мена состоят из сочетания букв QHST и числа. Имена файлов имеют формат QHSTггдддn. Цифры ггдддn обозначают дату первого сообщения в файле, где ГГ - год, а ддд - последовательный номер дня в году (например, 1 февраля будет 032). Цифра n в конце имени файла задает порядковый номер; этот порядковый номер изменяется только в том случае, если в течение одного дня создается несколько файлов QHST.

Для просмотра списка протоколов хронологии и данных протоколов выполните следующие действия:

- 1. Введите в любой командной строке WRKF QHST\*.
- 2. Выберите опцию 5 для просмотра содержимого файла.
- Примечание: Система копирует сообщения из очереди сообщений QHST в файлы протокола хронологии, а затем удаляет сообщения из очереди QHST. Команда DSPLOG показывает сообщения очереди QHST, считывая их из файлов протокола хронологии.

Просмотр содержимого протокола хронологии QHST: Просмотр сообщений протокола хронологии QHST позволяет отслеживать работу системы; см. раздел "Протоколы хронологии" на стр. 45. В протокол ОНST заносятся сообщения, переданные системному оператору, информация о состоянии устройств, а также сведения об изменении состояния заданий и об операциях с временными исправлениями программ.

- 1. Для просмотра сообщений протокола хронологии QHST введите в командной строке команду Показать протокол (DSPLOG).
- 2. Для запуска команды нажмите клавишу F4.
- 3. Укажите интервал времени, ограничивающий диапазон просматриваемых сообщений. Если интервал времени не указан, будут показаны все сообщения за день.

## Протоколы неполадок

Протокол неполадок - это удобный инструмент, позволяющий управлять всеми операциями, связанными с анализом и устранением неполадок. Протокол неполадок, хранящийся в сервисном центре, содержит записи со следующей информацией:

- Полученные предупреждения
- Полученные запросы на обслуживание и заказы на временные исправления программ (РТF)
- Обнаружения системой локальных неполадок
- Обнаружение пользователем локальных неполадок

Система позволяет напечатать или просмотреть протоколы ошибок заданий.

Печать протоколов ошибок: В случае возникновения ошибок может понадобиться распечатать протокол ошибок. Протокол содержит список всех ошибок, возникших в системе. Эта информация может помочь определить причину неполадки.

Для печати протокола ошибок выполните следующие действия:

- 1. Введите команду PRTERRLOG в любой командной строке и нажмите клавишу **F4**.
- 2. Укажите тип информации протокола ошибок, которую необходимо напечатать. Например, значение \*ALL позволяет напечатать все коды ошибок, а значение \*ALLSUM - напечатать краткий отчет об ошибках.
- 3. Нажмите Enter. Информация протокола ошибок будет направлена в очередь вывода, указанную в вашем пользовательском профайле.
- 4. Введите в любой командной строке GO ASSIST для перехода к меню операционной поддержки.

<span id="page-52-0"></span>5. Введите 10 (Запустить печать) в меню Работа с выводом на принтер, чтобы напечатать протокол ошибок.

**Просмотр протоколов ошибок:** В случае возникновения ошибок может понадобиться просмотреть протокол ошибок. Протокол содержит список всех ошибок, возникших в системе. Эта информация может помочь определить причину неполадки.

Для просмотра протокола ошибок выполните следующие действия:

- 1. Введите команду PRTERRLOG в любой командной строке и нажмите клавишу **F4**.
- 2. Укажите тип информации протокола ошибок, которую необходимо напечатать. Например, значение \*ALL позволяет напечатать все коды ошибок, а значение \*ALLSUM - напечатать краткий отчет об ошибках.
- 3. Нажмите Enter. Информация протокола ошибок будет направлена в очередь вывода, указанную в вашем пользовательском профайле.
- 4. Введите в любой командной строке GO ASSIST для перехода к меню операционной поддержки.
- 5. Найдите протокол ошибок в конце списка вывода на принтер в меню Работа с выводом на принтер.
- 6. Введите 5 (Просмотреть) для просмотра вывода на принтер.

Кроме того, протокол ошибок можно напечатать; см. раздел "Печать [протоколов](#page-51-0) ошибок" на стр. 46.

## **Подробные сведения: Команды CL**

Существует несколько команд CL анализа неполадки, которые можно использовать при возникновении сбоя в системе.

- v "Применение команды Анализировать неполадку (ANZPRB)" анализирует неполадку, создает запись о неполадке или отчет о неполадках, обнаруженных пользователем.
- ["Применение](#page-54-0) команды Проверить связь (VFYCMN)" на стр. 49 производит проверку удаленных и локальных средств связи.
- v ["Применение](#page-55-0) команды Проверить магнитную ленту (VFYTAP)" на стр. 50 запускает процедуру проверки указанного лентопротяжного устройства.
- v "Применение команды Работа с [предупреждениями](#page-55-0) (WRKALR)" на стр. 50 производит удаленный анализ обнаруженных системой неполадок.
- v ["Применение](#page-56-0) команды Работа с неполадкой (WRKPRB)" на стр. 51 собирает дополнительной информации о неполадке для ее устранения или составления отчета без помощи сервисного представительства.

Используйте Определитель команд CL для поиска дополнительных команд языка управления.

## **Применение команды Анализировать неполадку (ANZPRB)**

Для анализа неполадки, обнаруженной пользователем, введите в командной строке команду Анализировать неполадку (ANZPRB). Под новой неполадкой понимается обнаруженная неполадка в работе системы, запись о которой не занесена в протоколы. Кроме того, новой может быть открытая (OPEN) неполадка в протоколе неполадок. Результаты анализа будут сохранены в записи о неполадке. Эта запись позволяет найти существующие временные исправления программ (PTF), устраняющие неполадку, или создать запрос на обслуживание, если исправление еще не было создано.

Для анализа новой неполадки, отсутствующей в протоколе неполадок, выполните следующие действия:

- 1. Введите в командной строке команду ANZPRB.
- 2. Выберите в меню Анализировать новую неполадку опцию, наиболее близко соответствующую обнаруженной неполадке. Будет предложена серия вопросов, помогающих проанализировать неполадку. По ответам на вопросы система создаст строку признаков неполадки.

**Примечание:** Если при создании строки признаков будет показано меню Анализ неполадки, перед продолжением свяжитесь с сервисным представительством.

3. После завершения анализа неполадки собранная информация будет занесена в протокол неполадок.

Для анализа открытой неполадки из протокола неполадок выполните следующие действия:

- 1. Введите в командной строке команду DSPMSG QSYSOPR и нажмите Enter для просмотра очереди сообщений системного оператора.
	- v Если нужное сообщение выделено, выберите для него **опцию 5** (Показать сведения и ответить). В меню Дополнительная информация о сообщении нажмите **F14** (Работа с неполадкой).
	- v Если напротив нужного сообщения показана звездочка (\*), нажмите в меню Показать сообщения клавишу **F14** (Работа с неполадкой).
- 2. Выберите **опцию 8** (Работа с неполадкой), затем **опцию 1** (Анализировать неполадку). Ответьте на вопросы системы, необходимые для создания строки признаков неполадки.
- 3. После завершения анализа неполадки собранная информация будет занесена в протокол неполадок.

Альтернативный способ: Для анализа открытой неполадки из протокола неполадок выполните следующие действия:

- 1. Введите в командной строке команду WRKPRB.
- 2. Для данной неполадки выберите **опцию 8** (Работа с неполадкой), и затем **опцию 1** (Анализировать неполадку).

Информация о составлении отчетов о неполадках приведена в разделе "Создание отчетов о [неполадках,](#page-36-0) [обнаруженных](#page-36-0) системой" на стр. 31.

Более подробную информацию о команде ANZPRB можно найти в разделе Анализировать неполадку (ANZPRB) определителя команд CL.

#### **Пример:**

"Примеры: Команда Анализировать неполадку (ANZPRB)"

#### **Примеры: Команда Анализировать неполадку (ANZPRB): Пример 1: Вызов меню.**

#### ANZPRB

Будет показано меню Анализировать неполадку.

#### **Пример 2: Запуск удаленного анализа.**

ANZPRB ANZTYPE(\*REMOTE)

Эта команда показывает приглашение для ввода остальных параметров команды. После указания значений будет запущен удаленный анализ.

#### **Пример 3: Доступ к удаленной системе с указанием имени и пароля пользователя**

ANZPRB ANZTYPE(\*REMOTE) RCPNAME(RCH38377) USERID(JON) PASSWORD

Эта команда показывает приглашение для ввода остальных параметров команды. После указания значений будет запущен удаленный анализ.

#### **Пример 4: Удаленный анализ с уровнем защиты 10.**

#### ANZPRB ANZTYPE(\*REMOTE) RCPNAME(RCH38377) USERID(JON)

Эта команда немного отличается от предыдущего примера. Будет показано то же приглашение для ввода параметров. Однако, если не указан параметр PASSWORD, то предполагается, что удаленная система работает с уровнем защиты 10, то есть не требует ввода пароля. После указания значений будет запущен удаленный анализ.

#### <span id="page-54-0"></span>**Пример 5: Вызов меню.**

#### ANZPRB ANZTYPE(\*MENU)

Данная команда показывает меню, позволяющее выбрать нужный тип анализа. Остальные параметры не будут показаны.

#### **Пример 6: Запуск локального анализа.**

ANZPRB ANZTYPE(\*LOCAL)

Данная команда запускает анализ на локальном устройстве. Остальные параметры не будут показаны.

Более подробные сведения о применении этой команды приведены в разделе ["Применение](#page-52-0) команды [Анализировать](#page-52-0) неполадку (ANZPRB)" на стр. 47.

## **Применение команды Проверить связь (VFYCMN)**

Команда Проверить связь (VFYCMN) позволяет проверить удаленные или локальные средства связи. Приглашение команды позволяет выбрать систему, связь с которой следует проверить.

- 1. Введите в командной строке команду VFYCMN.
- 2. Нажмите **F4** (Приглашение).

В зависимости от конфигурации системы можно проверить следующие компоненты:

- Кабель
- Адаптер связи
- Трассировку интерфейса связи
- Линию связи
- Локальный молем
- Удаленный модем
- v Средство определения неполадок линий связи-2 (LPDA-2)

Более подробную информацию можно найти в разделе Проверка связи (VFYCMN) определителя команд CL.

#### **Пример:**

"Примеры: Команда Проверить связь (VFYCMN)"

#### **Примеры: Команда Проверить связь (VFYCMN): Пример 1: Меню Выбрать линию связи для проверки**

#### VFYCMN

Будет показано меню Выбрать линию связи для проверки.

#### **Пример 2: Проверка удаленной системы**

VFYCMN VFYTYPE(\*REMOTE)

Эта команда показывает приглашение для ввода остальных параметров команды. После указания значений будет запущен удаленный анализ.

#### **Пример 3: Получение доступа к удаленной системе с указанием пароля**

VFYCMN VFYTYPE(\*REMOTE) RCPNAME(RCH38377) USERID(JON) PASSWORD

<span id="page-55-0"></span>Эта команда показывает приглашение для ввода остальных параметров команды. После указания значений будет запущен удаленный анализ.

#### **Пример 4: Получение доступа к удаленной системе без указания пароля**

### VFYCMN VFYTYPE(\*REMOTE) RCPNAME(RCH38377) USERID(JON)

Данная команда аналогична команде из предыдущего примера, но не содержит параметр PASSWORD. Будет показано то же меню, что и в предыдущем примере; однако при этом предполагается, что удаленная система работает с уровнем защиты 10, то есть не требует ввода пароля. После ввода команды будет показано другое меню приглашения. После указания в этом меню всех необходимых параметров будет запущен удаленный анализ.

### **Пример 5: Проверка локальной системы**

VFYCMN VFYTYPE(\*LOCAL)

Данная команда запускает анализ на локальном устройстве. Остальные параметры не будут показаны.

Более подробные сведения о применении этой команды приведены в разделе ["Применение](#page-54-0) команды Проверить связь [\(VFYCMN\)"](#page-54-0) на стр. 49.

## **Применение команды Проверить магнитную ленту (VFYTAP)**

Команда Проверить магнитную ленту (VFYTAP) запускает процедуру проверки указанного лентопротяжного устройства. Подробную информацию о команде VFYTAP можно найти в разделе Проверить накопитель на магнитной ленте (VFYTAP) определителя команд CL.

## **Применение команды Работа с предупреждениями (WRKALR)**

Команда Работа с предупреждениями (WRKALR) предназначена для удаленного анализа неполадок, обнаруженных системой и отправленных в сервисное представительство.

Для удаленного анализа обнаруженных системой неполадок выполните следующие действия:

- 1. Введите в любой командной строке команду WRKALR и нажмите Enter.
- 2. Нажмите **F11** (Показать пользователя/группу) для просмотра идентификаторов неполадки, связанных с предупреждениями.
- 3. Введите **9** (Работа с неполадкой) в столбце Опция напротив выбранного предупреждения. Для работы с протоколом неполадок нажмите **Enter** (или **F18** (Работа с неполадкой).
- 4. Введите **8** (Работа с неполадкой) в столбце Опция напротив выбранной неполадки.
- 5. Выберите в меню Работа с неполадкой **опцию 1** (Анализировать неполадку).

Более подробную информацию можно найти в разделе Работа с предупреждениями (WRKALR) определителя команд CL.

#### **Пример:**

"Пример: Команда Работа с предупреждениями (WRKALR)"

#### **Пример: Команда Работа с предупреждениями (WRKALR): Пример 1:**

Введите следующую команду:

#### WRKAI R

- 1. Нажмите Enter.
- 2. Выберите предупреждение.
- 3. Выполните задачу с помощью опций меню Работа с предупреждениями.

<span id="page-56-0"></span>Более подробные сведения о применении этой команды приведены в разделе ["Применение](#page-55-0) команды Работа с [предупреждениями](#page-55-0) (WRKALR)" на стр. 50.

## **Применение команды Работа с неполадкой (WRKPRB)**

При анализе неполадки рекомендуется собрать как можно больше информации для ее устранения или составления отчета без помощи сервисного представительства. Анализ неполадки поддерживается для выделенных сообщений (основной уровень поддержки) и для сообщений со звездочкой (\*) (промежуточный уровень поддержки). Если таких сообщений в списке нет, то, возможно, у вас нет прав доступа к команде Работа с неполадкой (WRKPRB), или сообщение о неполадке не поддерживает дополнительный анализ.

Для запуска команды Работа с неполадкой (WRKPRB) для выделенных сообщений выполните следующие действия:

- 1. Выберите для сообщения **опцию 5** (Показать сведения и ответить)
- 2. Нажмите **F14** (Работа с неполадкой)

Для запуска команды Работа с неполадкой (WRKPRB) для сообщений со звездочкой выполните следующие действия:

- 1. Поместите курсор на сообщение и нажмите **F14**. Будет показано меню Дополнительная информация о сообщении.
- 2. Нажмите клавишу **F14** (Работа с неполадкой). Меню Работа с неполадкой (WRKPRB) позволяет просмотреть подробные сведения о неполадке и выполнить различные действия с неполадкой.

Более подробную информацию можно найти в разделе Работа с неполадками (WRKPRB) определителя команд CL.

### **Пример:**

"Примеры: Команда Работа с неполадкой (WRKPRB)"

### **Примеры: Команда Работа с неполадкой (WRKPRB): Пример 1: Просмотр записей в состоянии OPENED или READY.**

WRKPRB STATUS(\*OPENED \*READY) HDW(9347)

Эта команда показывает меню Работа с неполадками. В меню будут показаны только неполадки в состоянии OPENED или READY, связанные с устройством 9347.

#### **Пример 2: Просмотр неполадок, обнаруженных сегодня.**

```
WRKPRB PERIOD((*AVAIL *CURRENT))
```
Эта команда показывает меню Работа с неполадками. В меню будут показаны все неполадки, созданные сегодня.

#### **Пример 3: Просмотр списка аппаратных неполадок.**

WRKPRB SEV(1 2) HARDWARE(9347 001 10-7523489)

Эта команда показывает список неполадок указанного аппаратного устройства. Будут показаны неполадки среднего и высокого уровня серьезности.

Более подробные сведения о применении команды приведены в разделе "Применение команды Работа с неполадкой (WRKPRB)".

## <span id="page-57-0"></span>**Подробные сведения: Меню устранения неполадок**

Причиной возникновения неполадок в работе сервера могут быть следующие объекты:

- Задания и программы
- Производительность системы
- Аппаратные компоненты
- Средства связи
- Удаленные компоненты

Если система работает с неполадками, для их анализа могут применяться следующие меню.

- v "Применение меню GO NETPRB" предназначено для работы с неполадками связи.
- "Применение меню GO NETWORK" для управления сетевыми средствами связи.
- v "Применение меню GO PROBLEM" для работы с неполадками.
- v "Применение меню GO PROBLEM2" для работы с неполадками программ и проблемами производительности системы.
- v ["Применение](#page-58-0) меню GO TECHHELP" на стр. 53 для работы с неполадками работы системы.
- v ["Применение](#page-58-0) меню GO USERHELP" на стр. 53 для изучения справки и анализа неполадок.

## **Применение меню GO NETPRB**

Меню Устранение сетевых неполадок (NETPRB) предназначено для работы с сетевыми неполадками. Рекомендуется начать анализ неполадки с проверки работы линий связи.

Для доступа к меню:

- 1. Введите в любой командной строке команду GO NETPRB и нажмите **Enter**.
- 2. Выберите в меню нужную задачу.

## **Применение меню GO NETWORK**

Меню Управление сетью (NETWORK) предназначено для управления сетью. Многие опции данного меню предназначены для опытных пользователей, например, сетевых администраторов. Для устранения неполадок в работе пользовательских рабочих станций и отдельных систем в сети предусмотрены другие меню.

Для доступа к меню:

- 1. Введите в любой командной строке команду GO NETWORK и нажмите **Enter**.
- 2. Выберите в меню нужную задачу.

## **Применение меню GO PROBLEM**

Меню Устранение неполадок (PROBLEM) - это основное меню работы с неполадками. Меню Устранение неполадок позволяет анализировать неполадки, создавать записи о неполадках, просматривать созданные записи и создавать отчеты о неполадках для отправки в сервисное представительство. Кроме того, это меню позволяет проверять очереди сообщений и протокол хронологии.

Для доступа к меню:

- 1. Введите в любой командной строке команду GO PROBLEM и нажмите **Enter**.
- 2. Выберите в меню нужную задачу.

## **Применение меню GO PROBLEM2**

Второе меню Устранение неполадок (PROBLEM2) представляет собой расширение меню PROBLEM. Меню PROBLEM позволяет выполнять базовый анализ неполадок. Меню PROBLEM2 предоставляет доступ к задачам, позволяющим работать с программными неполадками и с функциями настройки производительности системы. Эти задачи требуют от оператора большего опыта в устранении неполадок.

Для доступа к меню:

- <span id="page-58-0"></span>1. Введите в любой командной строке команду GO PROBLEM2 и нажмите **Enter**.
- 2. Выберите в меню нужную задачу.

## **Применение меню GO TECHHELP**

Для локализации неполадок, связанных с работой системы, откройте меню Задачи технической поддержки (TECHHELP). Опции этого меню позволяют сохранить информацию, необходимую для анализа неполадки службой технической поддержки. Это меню также позволяет организации удаленной поддержки получить доступ к вашей системе с удаленной рабочей станции.

Для доступа к меню:

- 1. Введите в любой командной строке команду GO TECHHELP и нажмите **Enter**.
- 2. Выберите в меню нужную задачу.

## **Применение меню GO USERHELP**

Это меню предназначено для начинающих пользователей, которым необходима дополнительная информация о работе со справкой и необходима справка по анализу неполадок. Меню Информация и устранение неполадок (USERHELP) позволяет сохранить информацию о системе, которая может помочь в устранении неполадок. Для записи информации об определенной неполадке выберите **опцию 10** (Сохранить информацию для помощи в устранении неполадки). Заметьте, что Опция 10 создает запись о неполадке и несколько буферных файлов с информацией, которая может потребоваться при анализе неполадки.

Для доступа к меню:

- 1. Введите в любой командной строке команду GO USERHELP и нажмите **Enter**.
- 2. Выберите в меню нужную задачу.

## **Подробные сведения: Отчеты об анализе лицензионной программы (APAR)**

Команда APAR поддерживает следующие параметры:

- **том** Идентификатор тома одной или нескольких дискет или магнитных лент, на которые должны быть записаны системные области данных.
- **объект** Элемент загрузки, содержащий программу, работа которой привела к сбою. Система поместит этот элемент загрузки в файл дискеты или магнитной ленты с именем APARLOAD.

#### **источник**

Исходный элемент, из которого была создана программа. Система поместит этот исходный элемент в файл дискеты или магнитной ленты с именем APARSRCE.

#### **процедура**

Элемент процедуры, из которого была вызвана программа. Система поместит этот элемент процедуры в файл дискеты или магнитной ленты с именем APARPROC.

**дамп** Файл, созданный дампом задач. Для копирования последнего созданного файла укажите нуль (0). Если имя файла не указано при запуске процедуры APAR с дисплейной станции, то будет показано состояние всех файлов дампа. Оператор может выбрать любой из этих файлов, либо не выбрать ни один. Если имя файла не указано, и процедура APAR запущена не с дисплейной станции, то файл дампа не будет скопирован на дискету или магнитную ленту.

Файлы дампа называются #DUMP.nn, где nn - число от 00 до 99.

- **S1** Указывает, что следует использовать первый отсек дисковода (система 5360 оборудована несколькими отсеками, система 9402 модели 236 имеет только один отсек). Для системы 9402 модели 236 можно указать только отсек S1. Значение по умолчанию - S1.
- **AUTO** Указывает, что результаты выполнения процедуры APAR должны быть автоматически сохранены в очередном отсеке дисковода с несколькими отсеками. Это значение неприменимо к системе 9402 модели 236.

#### <span id="page-59-0"></span>**NOAUTO**

Указывает, что результаты выполнения процедуры APAR не автоматически сохраняться в очередном отсеке дисковода с несколькими отсеками. Это значение неприменимо к системе 9402 модели 236.

- **I1** Указывает, что информация, собранная процедурой APAR, должна быть скопирована на дискету.
- **TC** Указывает, что информация, собранная процедурой APAR, должна быть скопирована на магнитную ленту. Это значение по умолчанию.
- **T1** Указывает, что информация, собранная процедурой APAR, должна быть скопирована на магнитную ленту шириной 1/2 дюйма, смонтированную в лентопротяжном устройстве 1.
- **T2** Указывает, что информация, собранная процедурой APAR, должна быть скопирована на магнитную ленту шириной 1/2 дюйма, смонтированную в лентопротяжном устройстве 2.

## **Определение основной и альтернативной консоли**

Если в настройках Консоль управления установлена в качестве основной, система запустит Консоль управления. Если Консоль управления не настроена, основной консолью считается рабочая станция, подключенная к первому процессору ввода/вывода (IOP), который поддерживает рабочие станции.

В дополнение к основной консоли, в системе может быть назначено до двух альтернативных консолей. Первой альтернативной консолью может быть только рабочая станция TWINAX, которая подключена к тому же IOP, что и основная консоль. Вторая альтернативная консоль - это рабочая станция, подключенная к следующему IOP или к адаптеру ввода/вывода (IOA), который поддерживает рабочие станции.

Поддерживающий консоль IOP должен быть на первой системной шине (шина 1).

Если рабочая станция неправильно подключена к первому IOP, который позволяет подключение рабочих станций, в системе не будет назначена основная консоль. Система будет отображать информационный код на панель оператора. Также, если установлен ручной режим IPL (начальная программа загрузки), система будет остановлена.

Здесь освещена следующая информация:

- Требования к рабочей станции основной консоли
- Найдите [основную](#page-60-0) консоль, когда система работает
- Найдите основную консоль, когда система [выключена](#page-60-0)

#### **Требования к рабочей станции основной консоли**

Для того, чтобы быть основной консолью, рабочая станция должна находится в работающем состоянии и иметь допустимый порт и адрес. Если рабочей станцией является PC, он также должен иметь активную программу эмуляции.

Требования к рабочей станции:

- Рабочая станция TWINAX Порт 0 Адрес 0
- Рабочая станция ASCII Порт 0
- РС, подключенный к ASCII IOP или IOA
	- Порт 0
	- Программы эмуляции PC терминала 316x или 3151
- РС, подключенный к TWINAX IOP
	- Порт 0 Адрес 0
	- Активный эмулятор 5250 на PC
- РС, подключенный к LocalTalk IOA (6054)
- <span id="page-60-0"></span>- Приложение SNAps 5250 Версия 1.2 (или выше)
- Для консоли можно выбрать MacIntosh (IOA преобразуется в Порт 0 Адрес 0)
- РС, подключенный к 2609, 2612, 2699, или 2721 коммуникационному IOA
	- Кабель Консоли прав доступа, подключенный к порту 2609 или 2612 Р2 (код 46G0450 или 46G0479), 2699 (код 21Н3779) или 2721 (код 44Н7504)
	- Кабель Консоли управления, подключенный к порту 2609 или 2612 (код 97Н7555), 2699 (код 97Н7556) или 2721 (код 97Н7557) - эмуляция 5250 или Rumba активна на РС

#### Найдите основную консоль, когда система работает

Существует три метода, чтобы найти основную консоль:

- Метод 1: Найти меню входа в систему с DSP01 в правом верхнем углу.
- Метод 2: Если имя устройства (DSP01) консоли было изменено, можно проверить имя устройства основной консоли, совершив следующие действия:
	- 1. Введите DSPCTLD QCTL в любой командной строке. Появится Окно описания контроллера.
	- 2. Найдите параметр Имя ресурса (такой как CTL01) и запишите его.
	- 3. Введите PRTDEVADR ггггт в командной строке, где гггг это имя ресурса, которое вы записали.

Примечание: Если принтер активен, данные будут распечатаны.

- Метод 3:
	- 1. Введите STRSST в командной строке. Будет показано меню Системные служебные инструменты.
	- 2. Выберите опцию 1 (Запустить сервисное средство).
	- 3. Выберите ощию 7 (Администратор службы аппаратного обеспечения).
	- 4. Выберите ощию 2 (Логические ресурсы аппаратного обеспечения).
	- 5. Выберите ощию 1 (Ресурсы системной шины). В меню Логические ресурсы аппаратного обеспечения, Системная шина, символ "<" указывает на IOP, к которому подключен консоль.
	- 6. Используйте опцию 9 (Связать ресурс с IOP и показать сведения), чтобы найти расположение системной шины, платы и панели.

#### Найдите основную консоль, когда система выключена

Выполните одно из следующих действий:

- Переведите систему в Ручной режим и найдите IPL в меню Установка системы.
- Переведите систему в Нормальный режим и найдите DSP01 в меню входа в систему.

Заметьте, что имя может быть изменено. Чтобы определить имя, обратитесь к разделу Найдите основную консоль, когда система работает.

## В моделях 5хх замените блок аккумулятора и блок расширения FC 507х и FC 508х

Используйте эту процедуру для того, чтобы удалить или заменить блок аккумулятора в моделях 5хх, и блок расширения FC 507х и FC 508х. Код аккумулятора - 86G8040.

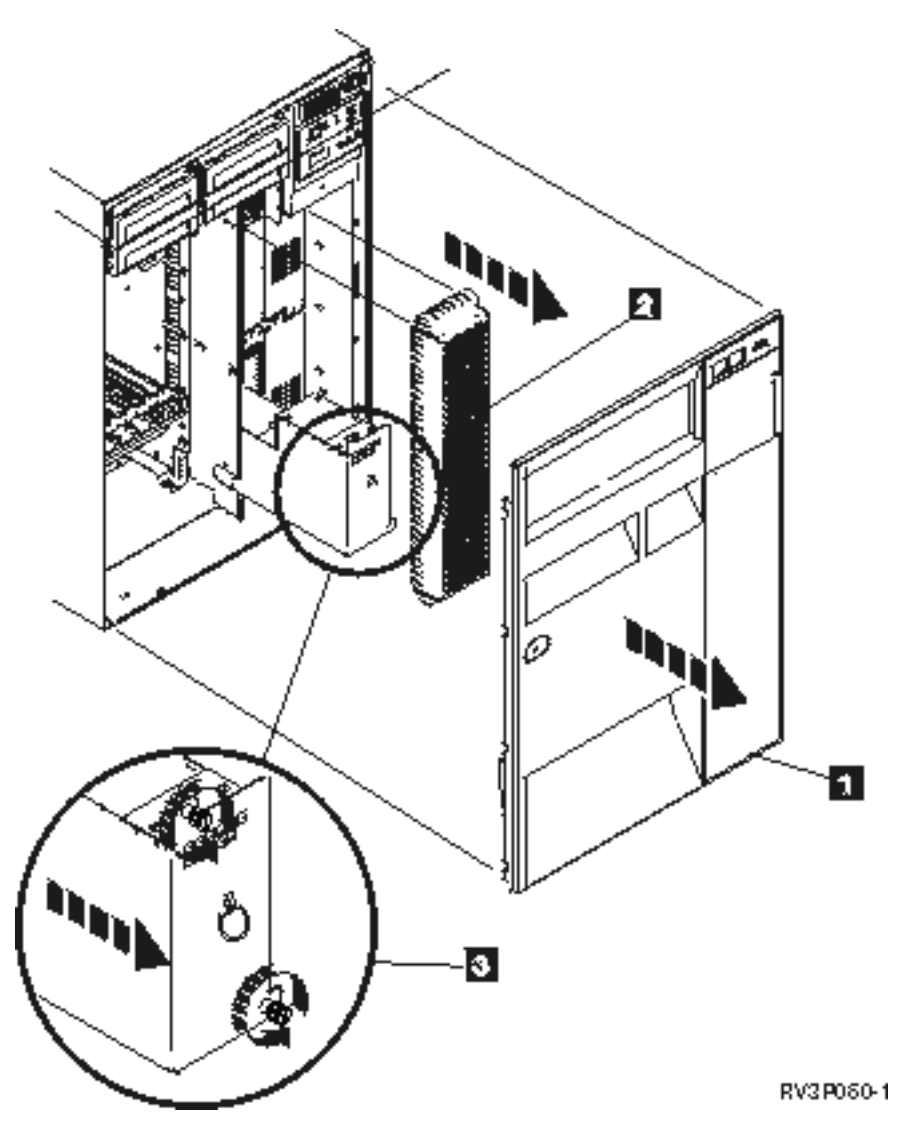

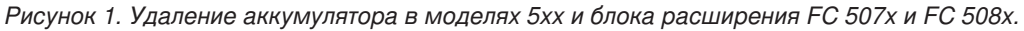

- 1. Не выключайте систему.
- 2. Удалите переднюю панель (см. **1** на рис.2).
- 3. Вытащите экран и поднимите, чтобы удалить (см. **2** на рис.2).

**Внимание:** Удаление аккумулятора в то время, когда система работает от аккумулятора, приведет к сбою в системе и может повредить блок аккумулятора.

4. Убедитесь, что система работает не от аккумулятора. Для проверки убедитесь консоль принимает системные команды до того, как удалять аккумулятор.

#### **ОСТОРОЖНО:**

### **Будьте осторожны, когда удаляете или устанавливаете этот блок. Этот блок тяжел, но его вес не более 18 килограмм (39.7 фунтов). (RSFTC201)**

- 5. Ослабьте экран и двумя руками вытащите аккумулятор (см. **3** на рис.2).
- 6. Установите аккумулятор в обратном порядке.

#### <span id="page-62-0"></span>ОСТОРОЖНО:

Аккумулятор кислотно-свинцовый. Во избежания взрыва, сохраняйте его от огня. Заменяйте только рекомендованными IBM компонентами. Перезаряжайте или удаляйте аккумулятор согласно инструкции.

В США IBM занимается сбором этих аккумуляторов. Информацию можно получить по телефону 1-800-426-4333. До того, как позвонить, узнайте номер IBM аккумулятора.

## Информация об устранении неполадок

Ниже перечислены руководства по iSeries и руководства IBM Redbooks (в формате PDF), а также Web-сайты и разделы Information Center, содержащие сведения об устранении неполадок. Любой из этих документов в формате PDF можно просмотреть и напечатать.

Web-сайты: Информацию книге AS/400e Diagnostic Tools for System Administrators можно найти на Web-сайте

Redbook Abstract (http://www.redbooks.ibm.com/abstracts/sg248253.html)

#### Руководства

- Книга Резервное копирование и восстановление (около 4,000 КВ)
- Более подробная информация об определении и работе с сообщениями содержится в книге

Программирование CL (около 5,000 KB)

• Книга Конфигурация локального устройства (около 750 КВ)

#### Справочная система iSeries Information Center:

- Определитель команд CL
- Обычные SRCs для установки программ
- Определитель IPL SRC
- Определитель логических разделов SRC
- Информацию об изменении ИД пользователя и пароли сервисных средств можно найти в разделе Управление ИД пользователя сервисных средств, расположенном в Безопасность -> ИД пользователя и пароли сервисных средств.
- Сценарий: Мониторинг события в разделе Централизованное управление

Другая информация: Просмотр устранения неполадок: Выберите Устранение неполадок из опции Просмотр (в левой верхней панели окна, под IBM.)

#### Сохранение файлов PDF

Выполните следующие действия, чтобы сохранить файл PDF на рабочей станции для печати или просмотра:

- 1. Щелкните правой кнопкой мыши на приведенной выше ссылке на файл PDF.
- 2. При работе с браузером Internet Explorer, то выберите опцию Сохранить объект как.... При работе с Netscape Communicator выберите опцию Сохранить ссылку как....
- 3. Перейдите в каталог, в котором вы хотите сохранить файл PDF.
- 4. Нажмите кнопку Сохранить.

#### Загрузка программы Adobe Acrobat Reader

Для просмотра и печати файлов PDF необходима программа Adobe Acrobat Reader. Вы можете загрузить

копию этой программы с Web-сайта Adobe (www.adobe.com/products/acrobat/readstep.html)

# <span id="page-64-0"></span>Приложение. Примечания

Настоящая документация была разработана для продуктов и услуг, предлагаемых на территории США.

ІВМ может не предлагать продукты и услуги, упомянутые в этом документе, в других странах. Информацию о продуктах и услугах, предлагаемых в вашей стране, вы можете получить в местном представительстве IBM. Ссылка на продукт, программу или услугу IBM не означает, что может применяться только этот продукт, программа или услуга IBM. Вместо них можно использовать любые другие функционально эквивалентные продукты, программы или услуги, не нарушающие прав IBM на интеллектуальную собственность. Однако в этом случае ответственность за проверку работы этих продуктов, программ и услуг возлагается на пользователя.

IBM могут принадлежать патенты или заявки на патенты, относящиеся к материалам этого документа. Предоставление вам настоящего документа не означает предоставления каких-либо лицензий на эти патенты. Запросы на приобретение лицензий можно отправлять по следующему адресу:

**IBM** Director of Licensing **IBM** Corporation 500 Columbus Avenue Thornwood, NY 10594-1785  $IISA$ 

Запросы на лицензии, связанные с информацией DBCS, следует направлять в отдел интеллектуальной собственности в местном представительстве IBM или в письменном виде по следующему адресу:

IBM World Trade Asia Corporation Licensing 2-31 Roppongi 3-chome, Minato-ku Tokyo 106, Japan

Следующий абзац не относится к Великобритании, а также к другим странам, в которых это заявление противоречит местному законодательству: ФИРМА INTERNATIONAL BUSINESS MACHINES СОRРОКАТІОН ПРЕДОСТАВЛЯЕТ НАСТОЯЩУЮ ПУБЛИКАЦИЮ НА УСЛОВИЯХ "КАК ЕСТЬ", БЕЗ КАКИХ-ЛИБО ЯВНЫХ ИЛИ ПОДРАЗУМЕВАЕМЫХ ГАРАНТИЙ, ВКЛЮЧАЯ, НО НЕ ОГРАНИЧИВАЯСЬ ЭТИМ, НЕЯВНЫЕ ГАРАНТИИ СОБЛЮДЕНИЯ ПРАВ, КОММЕРЧЕСКОЙ ЦЕННОСТИ И ПРИГОДНОСТИ ДЛЯ КАКОЙ-ЛИБО ЦЕЛИ. В некоторых странах запрещается отказ от каких-либо явных и подразумеваемых гарантий при заключении определенных договоров, поэтому данное заявление может не действовать в вашем случае.

Эта публикация может содержать технические неточности или типографские опечатки. В информацию периодически вносятся изменения, которые будут учтены во всех последующих изданиях настоящей публикации. IBM оставляет за собой право в любое время и без дополнительного уведомления исправлять и обновлять продукты и программы, упоминаемые в настоящей публикации.

Все встречающиеся в данной документации ссылки на Web-сайты других компаний предоставлены исключительно для удобства пользователей и не являются рекламой этих Web-сайтов. Материалы, размещенные на этих Web-сайтах, не являются частью информации по данному продукту IBM и ответственность за применение этих материалов лежит на пользователе.

IBM может использовать и распространять любую предоставленную вами информацию на свое усмотрение без каких-либо обязательств перед вами.

Лицам, владеющим лицензией на эту программу и желающим получить сведения о ней для обеспечения (i) обмена информацией между программами независимых производителей и другими программами (включая и эту программу) и (ii) совместного использования информации, полученной в результате обмена, следует обратиться к координатору по работе с программным обеспечением.

**IBM** Corporation Software Interoperability Coordinator, Department 49XA 3605 Highway 52 N Rochester, MN 55901  $U.S.A.$ 

Такая информация может предоставляться на определенных условиях, включая, в некоторых случаях, уплату вознаграждения.

Описанная в этой информации лицензионная программа и все связанные с ней лицензионные материалы предоставляются IBM в соответствии с условиями Соглашения с заказчиком IBM, Международного соглашения о лицензии на программу IBM или любого другого эквивалентного соглашения.

Все приведенные показатели производительности были получены в управляемой среде. В связи с этим результаты, полученные в реальной среде, могут существенно отличаться от приведенных. Некоторые измерения могли быть выполнены в системах, находящихся на этапе разработки, поэтому результаты измерений, полученные в серийных системах, могут отличаться от приведенных. Более того, некоторые значения могли быть получены в результате экстраполяции. Реальные результаты могут отличаться от указанных. Пользователи, работающие с этим документом, должны удостовериться, что используемые ими данные применимы в имеющейся среде.

Информация о продуктах других изготовителей получена от поставщиков этих продуктов, из их официальных сообщений и других общедоступных источников. IBM не выполняла тестирование этих продуктов других фирм и не может подтвердить точность заявленной информации об их производительности, совместимости и других свойствах. Запросы на получение дополнительной информации об этих продуктах должны направляться их поставщикам.

Все заявления, касающиеся намерений и планов IBM, могут изменяться и отзываться без предварительного уведомления, и отражают только текущие цели и задачи.

Все приведенные в документе цены IBM являются рекомендованными в данный момент розничными ценами, которые могут быть изменены без предварительного уведомления. Цены у дилеров могут отличаться от указанных.

Эта информация предназначены исключительно для планирования. Приведенная информация может быть изменена до выхода продукта.

Эта информация содержит примеры данных и отчетов, применяемых в повседневной работе. Для максимальной достоверности в них приведены имена людей, названия компаний, товарных знаков и продуктов. Все эти имена и названия вымышлены, и любое их сходство с реальными именами, названиями и адресами носит совершенно случайный характер.

#### ЛИЦЕНЗИЯ НА АВТОРСКИЕ ПРАВА:

Эта информация содержит примеры приложений на исходном языке, иллюстрирующие приемы программирования в различных операционных платформах. Вы можете копировать, изменять и распространять эти примеры приложений без уплаты какого-либо вознаграждения IBM с целью разработки, применения, продажи или распространения прикладных программ, соответствующих интерфейсам прикладного программирования тех операционных платформ, для которых созданы данные примеры. Эти примеры кода не были тщательно и всесторонне протестированы. IBM по этой причине, не предоставляет явной или подразумеваемой гарантии их правильной работы, надежности и удобства в обслуживании. Вы можете копировать, изменять и распространять эти примеры приложений без уплаты какого-либо вознаграждения IBM с целью разработки, применения, продажи или распространения прикладных программ, соответствующих интерфейсам прикладного программирования IBM.

<span id="page-66-0"></span>Каждая копия или любая часть этих примеров программ или производных от них, должна включать в себя следующую пометку об авторских правах:

© (название вашей компании) (год). Часть этого исходного кода произведена из IBM Corp. Примеры программ. © Copyright IBM Corp. \_введите год или годы\_. Все авторские права сохранены.

При просмотре этой информации в электронном виде фотографии и цветные иллюстрации могут быть не показаны.

## **Товарные знаки**

Ниже перечислены товарные знаки International Business Machines Corporation в США и/или других странах:

Application System/400 AS/400 e (логотип) IBM iSeries Operating System/400 OS/400 400

Microsoft, Windows, Windows NT и логотип Windows являются товарными знаками корпорации Microsoft в США и/или других странах.

Названия других компаний продуктов и услуг могут быть товарными или служебными знаками других компаний.

## **Условия загрузки и печати публикаций**

Разрешение на использование выбранных для загрузки публикаций предоставляется в соответствии с следующими условиями и при подтверждении вашего с ними согласия.

**Личное использование:** Вы можете воспроизводить эти публикации для личного, некоммерческого использования при условии сохранения информации об авторских правах. Данные публикации, а также любую их часть запрещается распространять, демонстрировать или использовать для создания других продуктов без явного согласия IBM.

**Коммерческое использование:** Вы можете воспроизводить, распространять и демонстрировать данные публикации в рамках своей организации при условии сохранения информации об авторских правах. Данные публикации, а также любую их часть запрещается воспроизводить, распространять, использовать для создания других продуктов и демонстрировать вне вашей организации, без явного согласия IBM.

На данные публикации, а также на содержащиеся в них сведения, данные, программное обеспечение и другую интеллектуальную собственность, не распространяются никакие другие разрешения, лицензии и права, как явные, так и подразумеваемые, кроме оговоренных в настоящем документе.

IBM сохраняет за собой право аннулировать предоставленные настоящим документом разрешения в том случае, если по мнению IBM использование этих публикаций может принести ущерб интересам IBM или если IBM будет установлено, что приведенные выше инструкции не соблюдаются.

Вы можете загружать, экспортировать и реэкспортировать эту информацию только в полном соответствии со всеми применимыми законами и правилами, включая все законы США в отношении экспорта. IBM не несет ответственности за содержание этих публикаций. Публикации предоставляются на условиях ″как есть″, без предоставления каких-либо явных или подразумеваемых гарантий, включая, но не ограничиваясь этим, подразумеваемые гарантии коммерческой ценности или применения для каких-либо конкретных целей.

Авторские права на все материалы принадлежат IBM Corporation.

Загружая или печатая публикации с этого сайта, вы тем самым подтверждаете свое согласие с приведенными условиями.

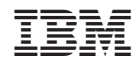

Напечатано в Дании